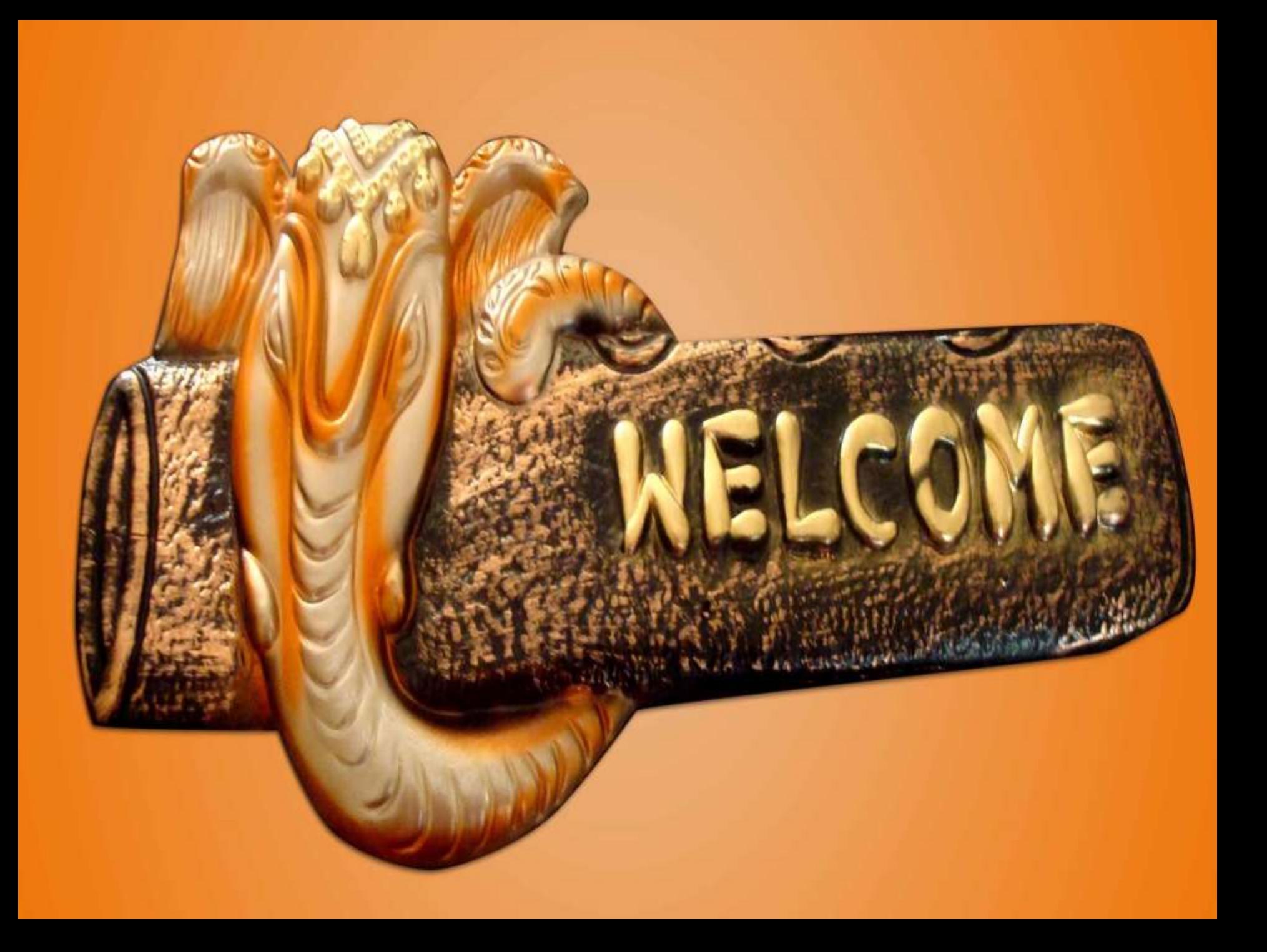

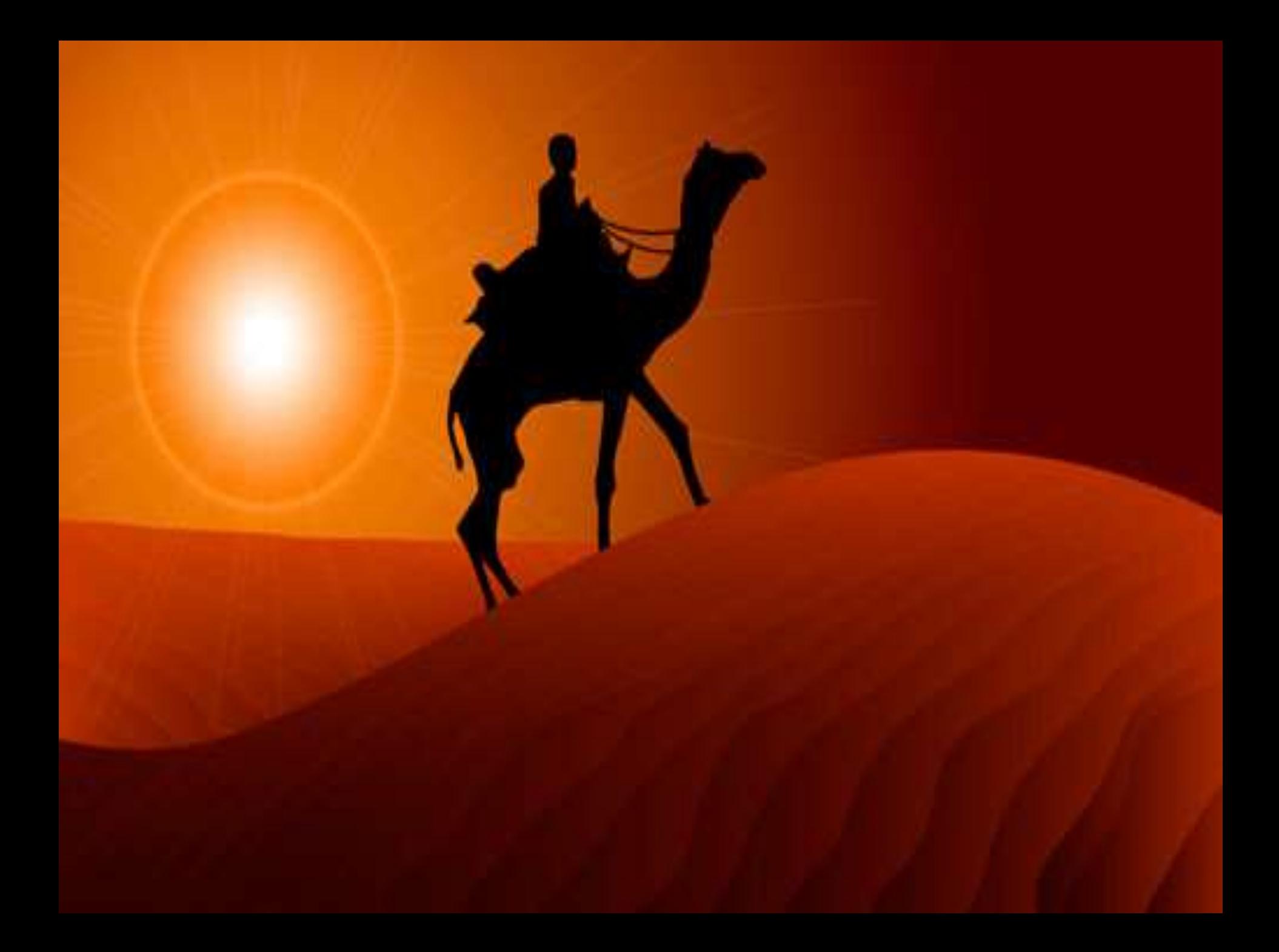

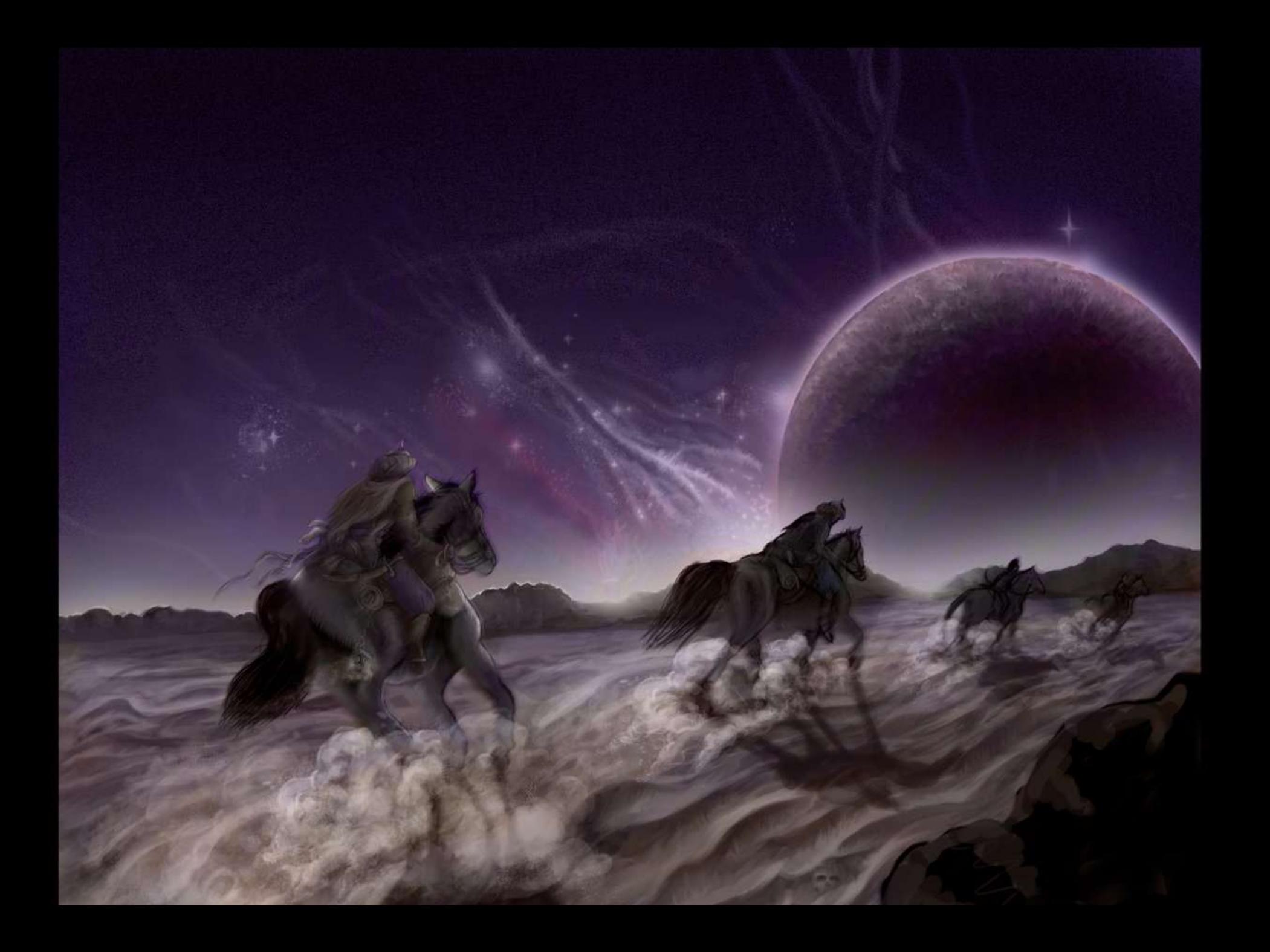

## e-Filing of Income Tax Return - Kapil R. Danadal

**The Income Tax Department (ITD) of the Ministry of Finance, Central Government of India, is committed to provide world - class services to taxpayers in the country, making tax compliance easy and convenient.**

**One of the initiatives of the Income Tax Department was the introduction of Electronic Filing (e - Filing) of income tax returns (ITRs) to make the filing process easier for taxpayers as well as to reduce the time required for data entry on receipt of returns.**

**This workshop deals with the importance and awareness of e-filing among the students.**

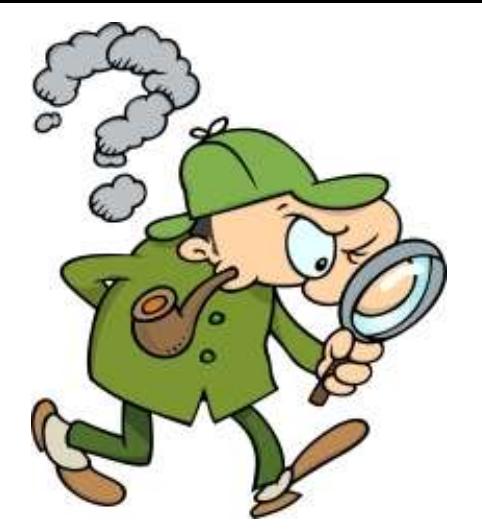

#### **Definition of e-filing**

**e - Filing is a system for submitting tax documents to the Income tax department through the internet or direct connection, usually without the need to submit any paper documents. "e - File is the term for electronic filing, or sending your ITR from tax software via the Internet to the tax authority".**

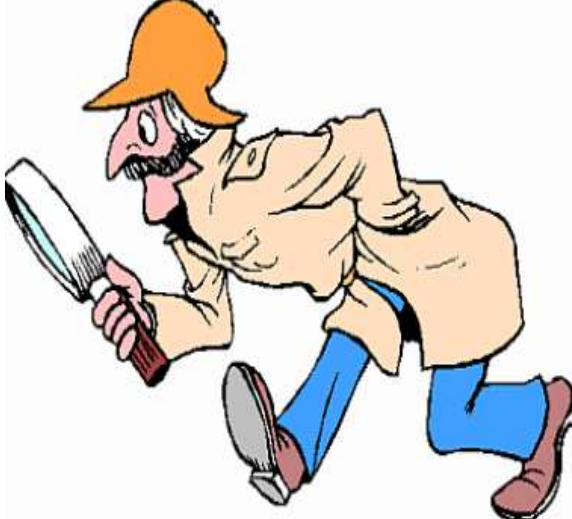

**E-filing of Income Tax Return Online refers to the process of filing Income Tax Return electronically.** 

**You no longer have to stand in long queues to file income tax returns. Customized return forms have been devised by the Income Tax Authority which are available on the site of the Department.**

**These forms have been devised with such details that tax payers need not file any supporting document along with. Return is submitted electronically at the site.** 

**It is mandatory for Firms, Individuals, Hindu Undivided Family (HUF) requiring statutory audit u/s 44AB and Companies to submit the Income tax returns electronically from AY 2007-08 onwards. – Any Company/Firm, Individual, HUF requiring statutory audit u/s 44AB return submitted without e-Filing receipt will not be accepted.** 

**The Indian government agency that runs the Income-Tax portal "incometaxindiaefiling.gov.in" has very thoughtfully provided an electronic filing facility for its citizens.** 

#### **Types of Income Tax Return Forms**

To file tax returns Income Tax Department had issued a series of forms applicable to different type of assesses:

**ITR 1**: This form is applicable for an individual who has no income other than Salary/ Pension and Interest.

**ITR 2**: This form is applicable for an individual who has income under different heads but not business /profession income.

**ITR 3**: This form is applicable for an individual who is partner in a partnership firm .

**ITR 4:** This form is applicable for an individual who has income from business/profession.

**ITR 5**: This form is applicable for a Firms, AOP,BOI, Local Authority.

**ITR 6**: This form is applicable for a Company.

**ITR 7:** This form is applicable for a Trust.

#### **Methods of Filing of IT Return**

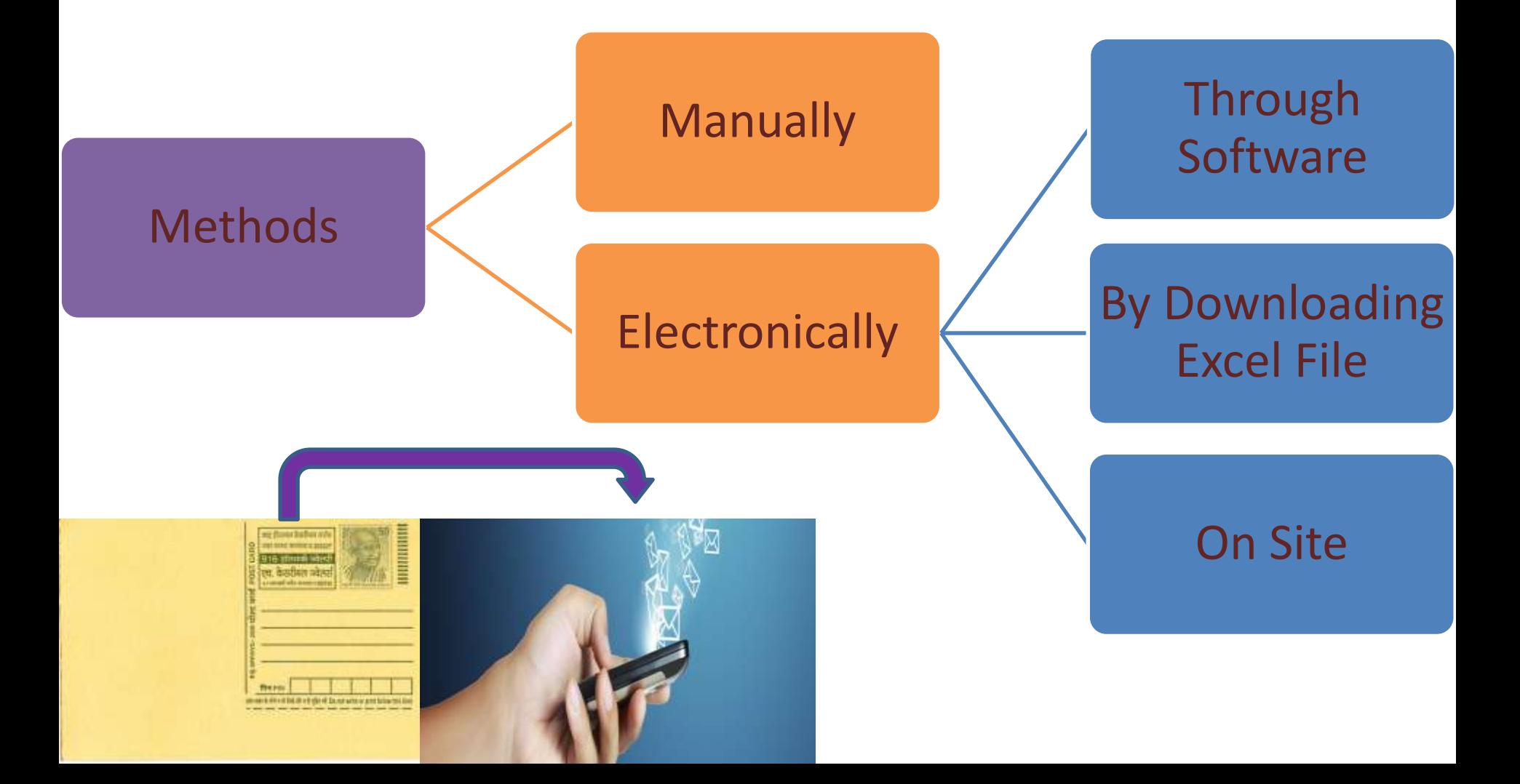

#### **Section 44AD & 44AE – ITR 4S**

To give relief to small assesses, the Income-tax Law has incorporated a simple scheme commonly known as Presumptive Taxation Scheme. There are two schemes, viz., the scheme of section 44AD and the scheme of section 44AE. An assessed adopting these provisions is not required to maintain the regular books of account and is also exempt from getting the books of account audited. In this advance learning we will cover the provisions of the presumptive taxation scheme provided in section 44AD. The scheme of section 44AD is designed to give relief to small assesses engaged in any business.

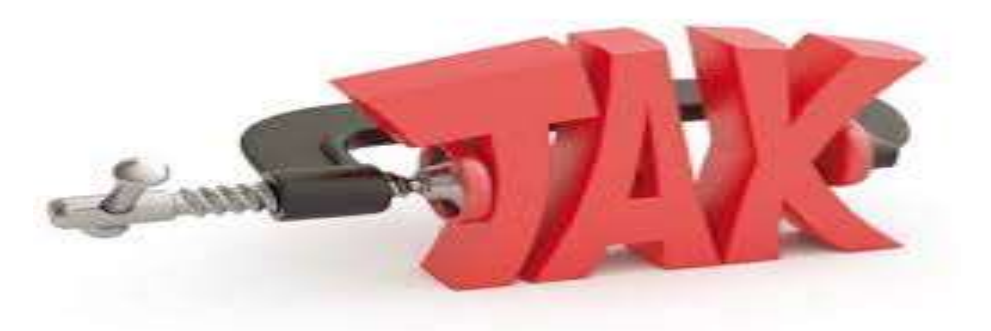

#### **Financial Year & Assessment Year**

The year of which Income Tax Return you are going to file that year is called as Financial Year or Previous year

and

in which year you are filing the same is called as Assessment Year

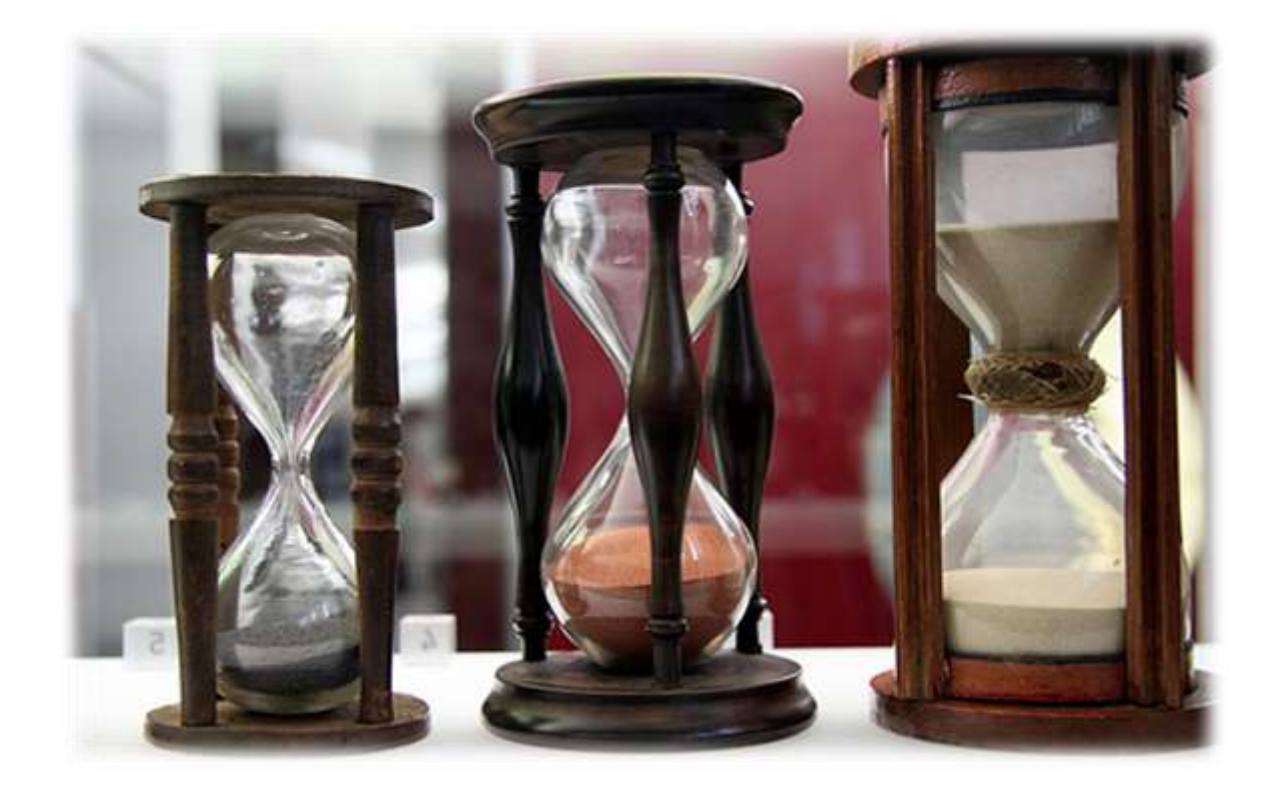

#### **Income Tax Slab Rates for Financial Year 2015-16 i.e. Assessment Year 2016-17**

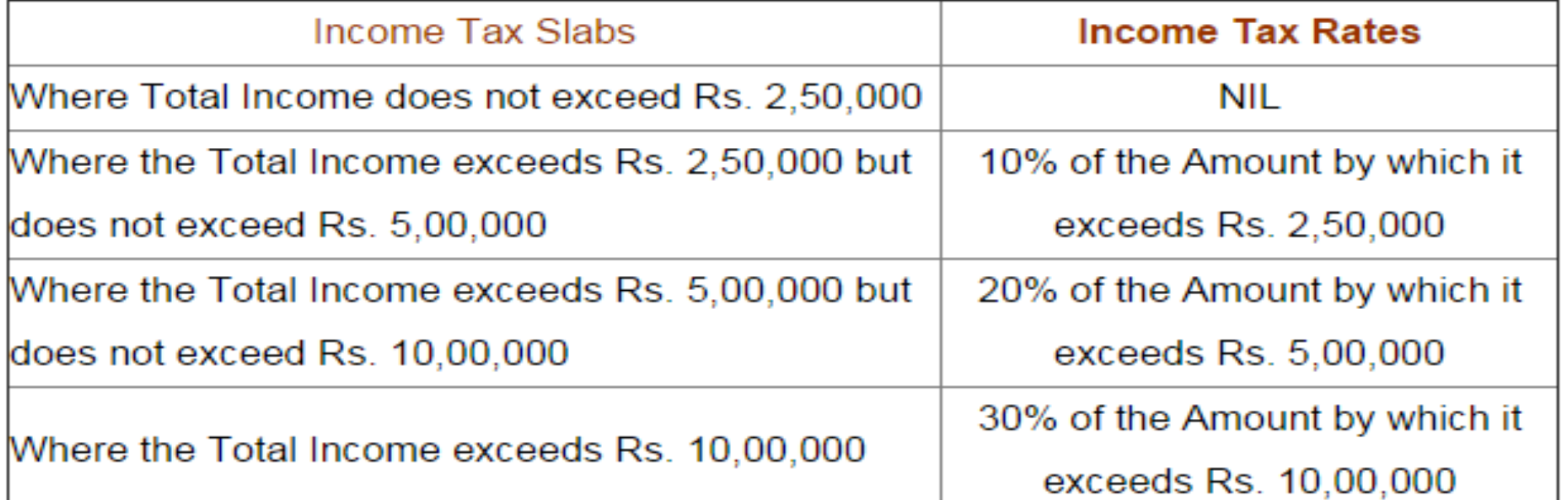

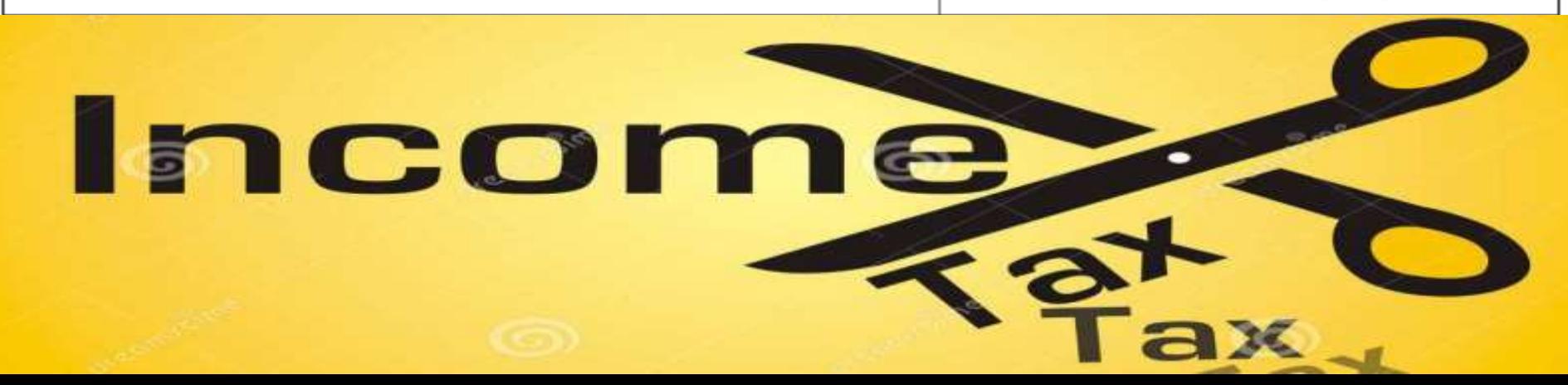

#### **Requirements for filling of ITR Online**

#### **1. Income 2. PAN 3. Bank Account Details**

## **Procedure**

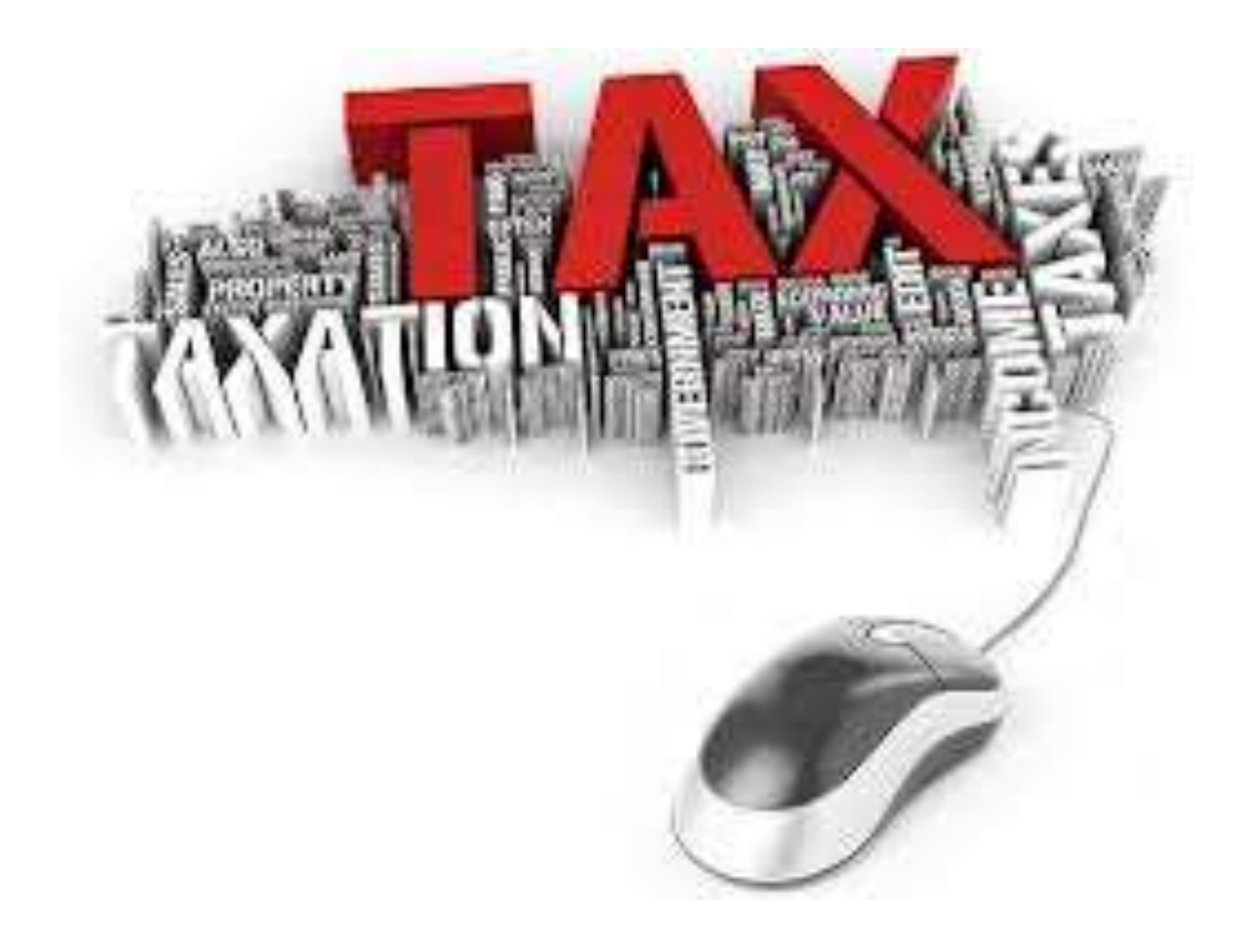

## **Register on www.incometaxindiaefilling.gov.in**

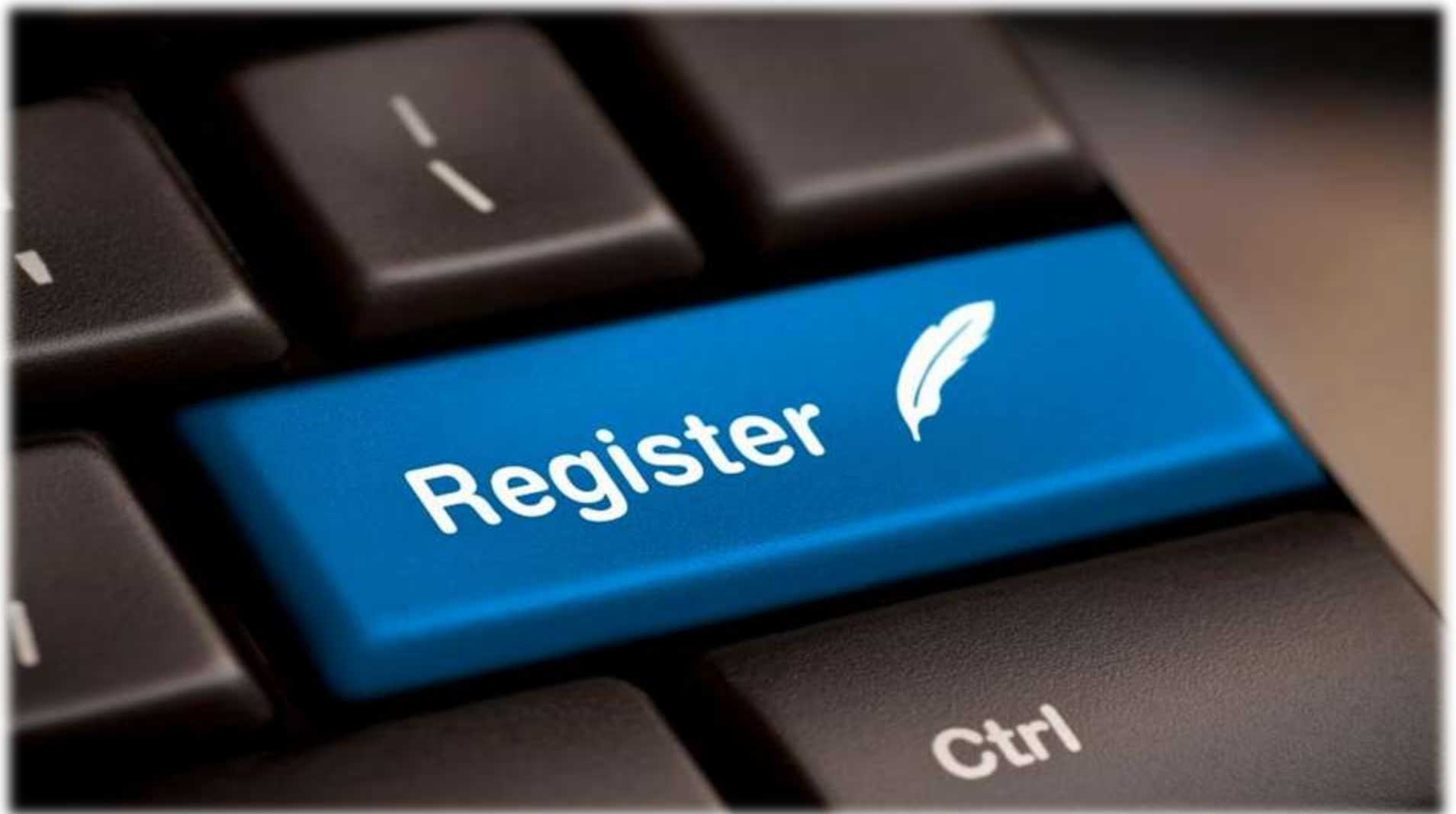

#### **Requirements for Registration**

- **1. Permanent Account Number**
- **2. Your Password**
- **3. Complete Address**
- **4. Mobile Contact Number**
- **5. Email ID**

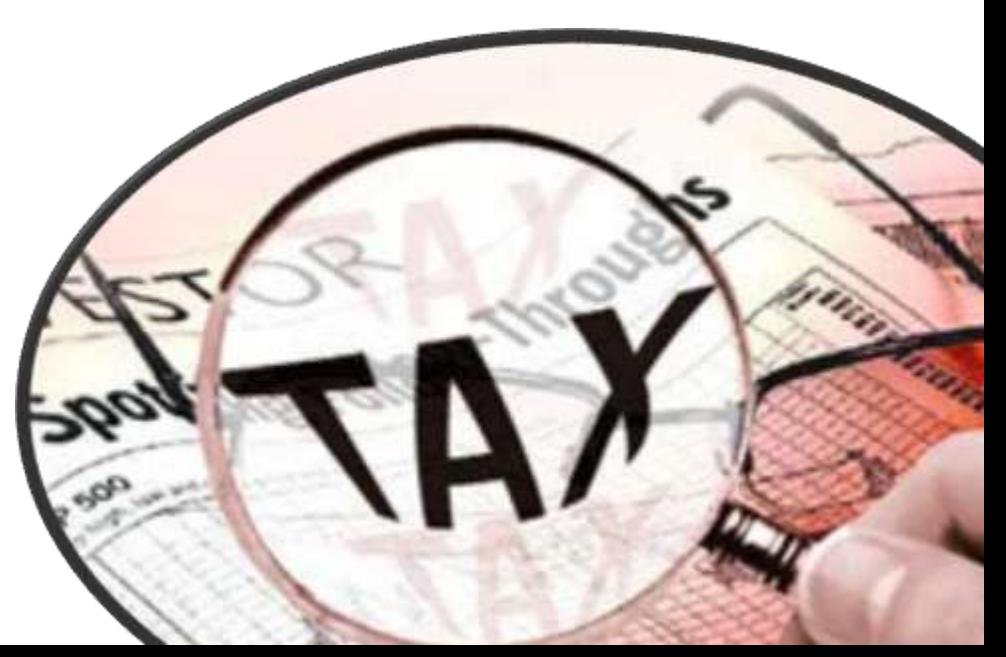

#### **Go to**

#### **www.incometaxindiaefilling.gov.in**

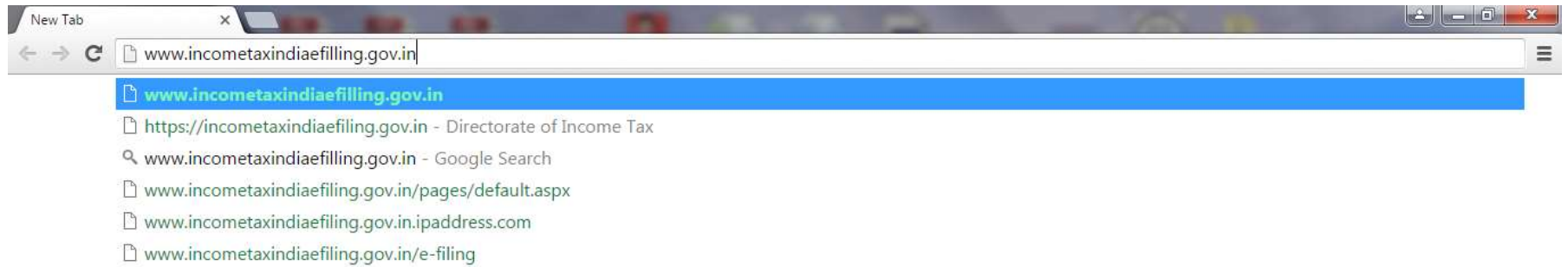

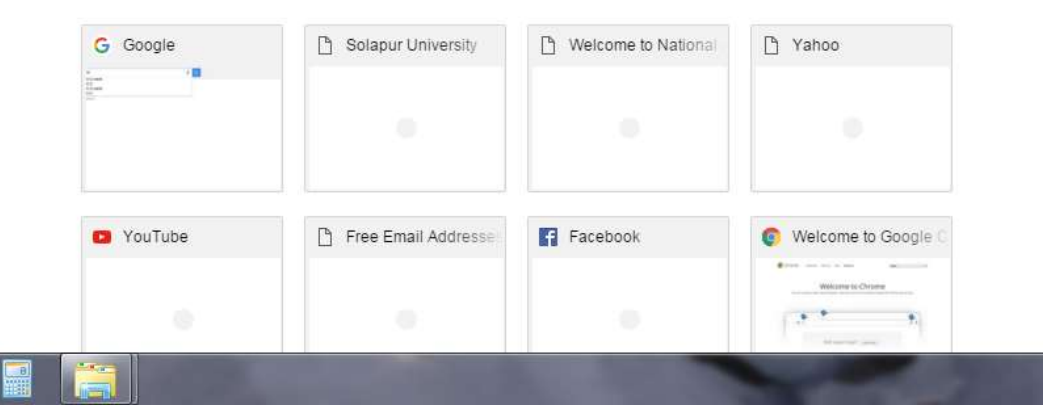

**Tally** 

 $EN$  **a** and  $\hat{I}$   $\frac{10:14 \text{ PM}}{27/01/2016}$ 

#### **Home page of Site Click on Register Yourself (at Right hand side)**

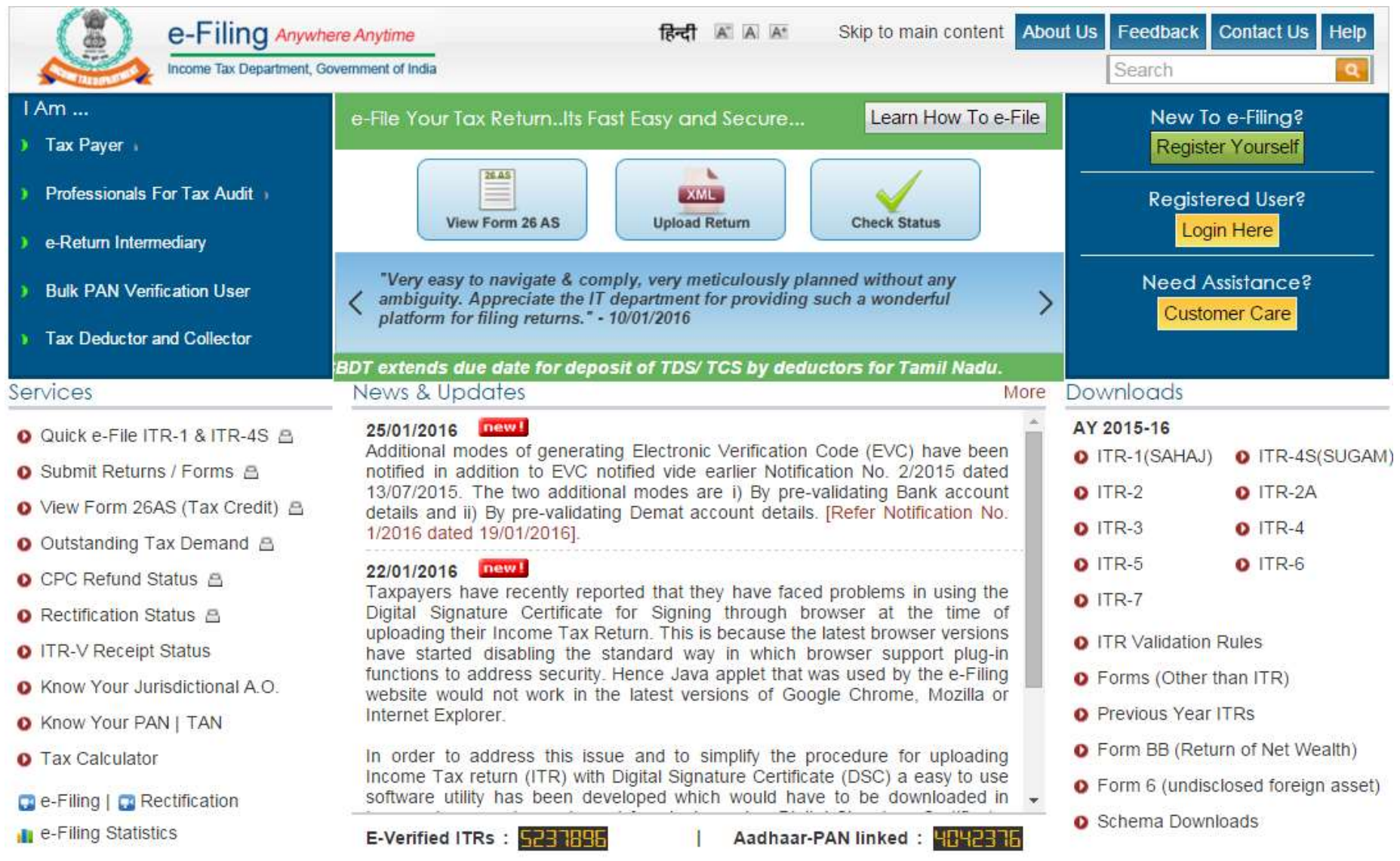

#### **This is Registration Form Click on Individual**

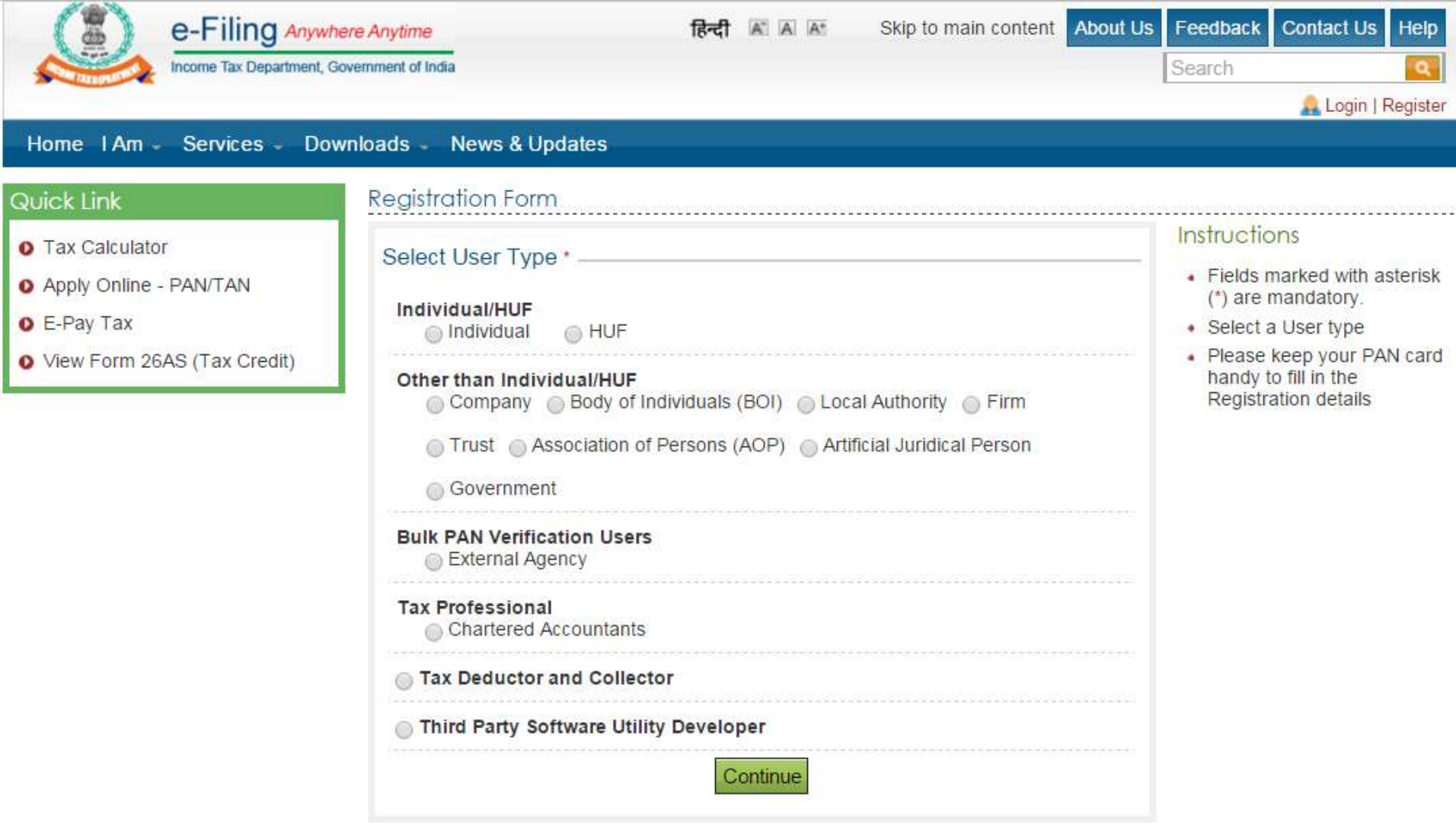

#### **Fill the details**

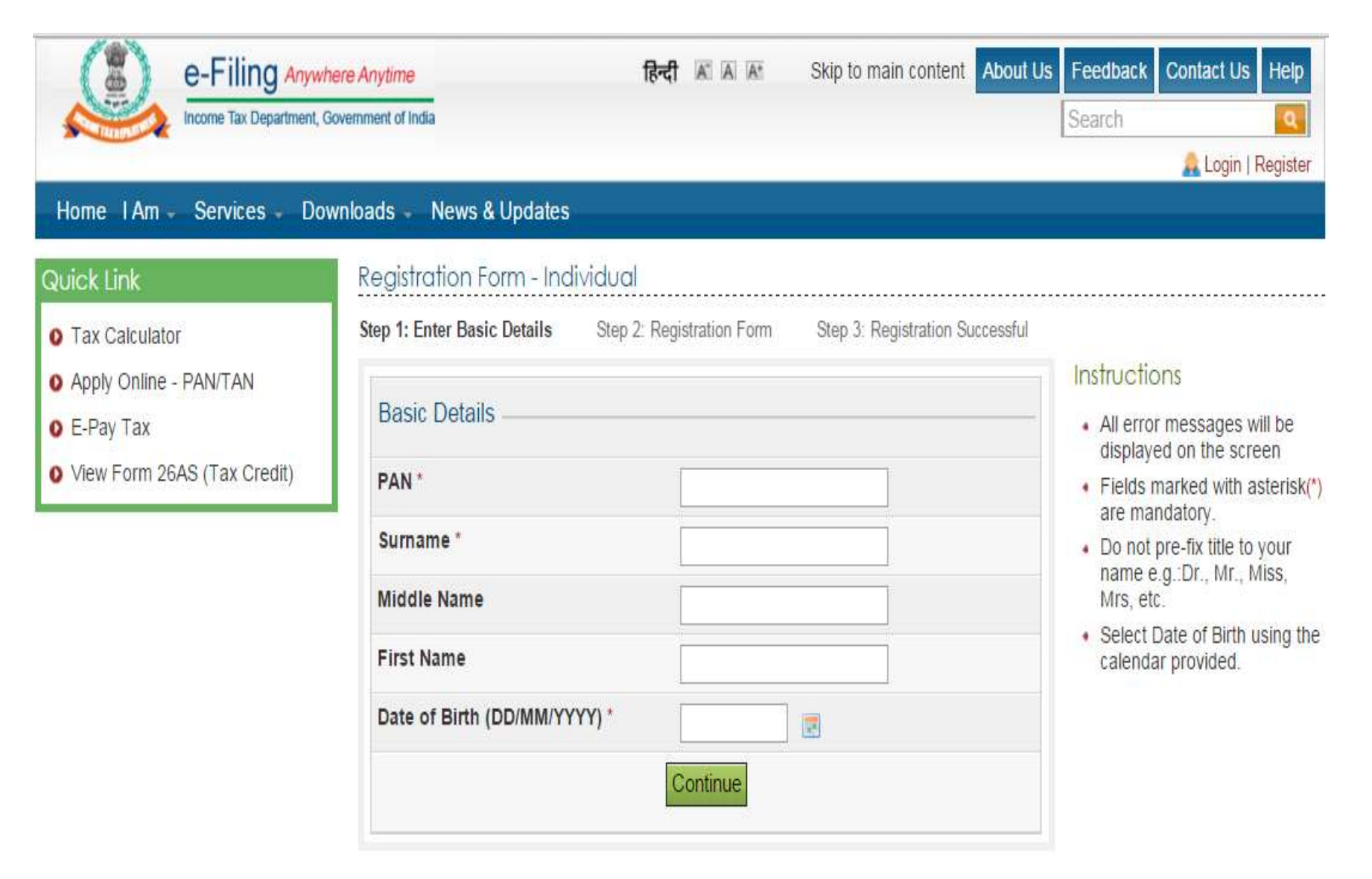

#### **after details click on continue tab**

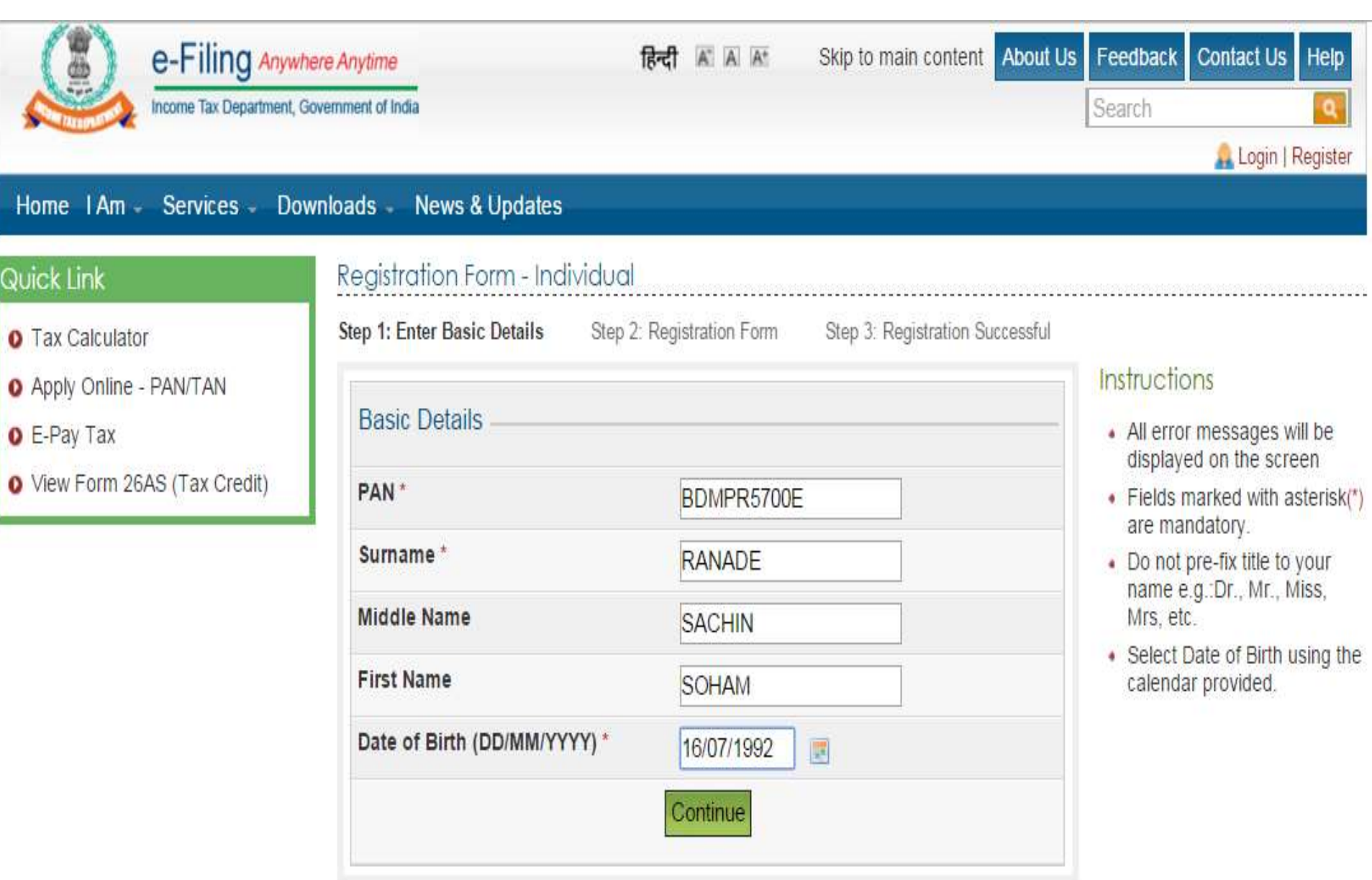

**Registration Link on your registered email ID**

#### **Click on such link**

#### **One Time Password (OTP)**

#### **Put OTP and get registered**

#### **e-filing of ITR of Salaried Person**

#### **Source of Information Form No 16 Salary Certificate Salary Sleep etc.**

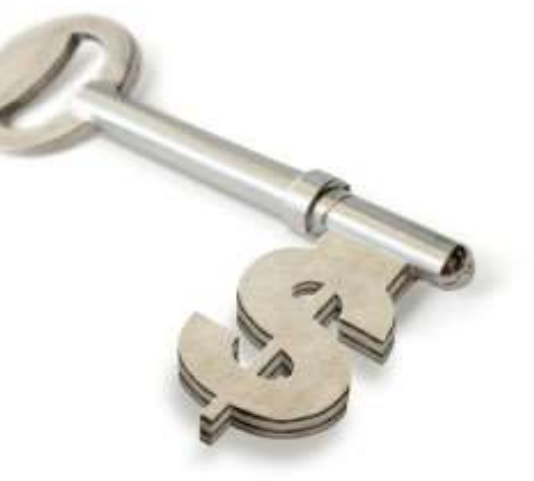

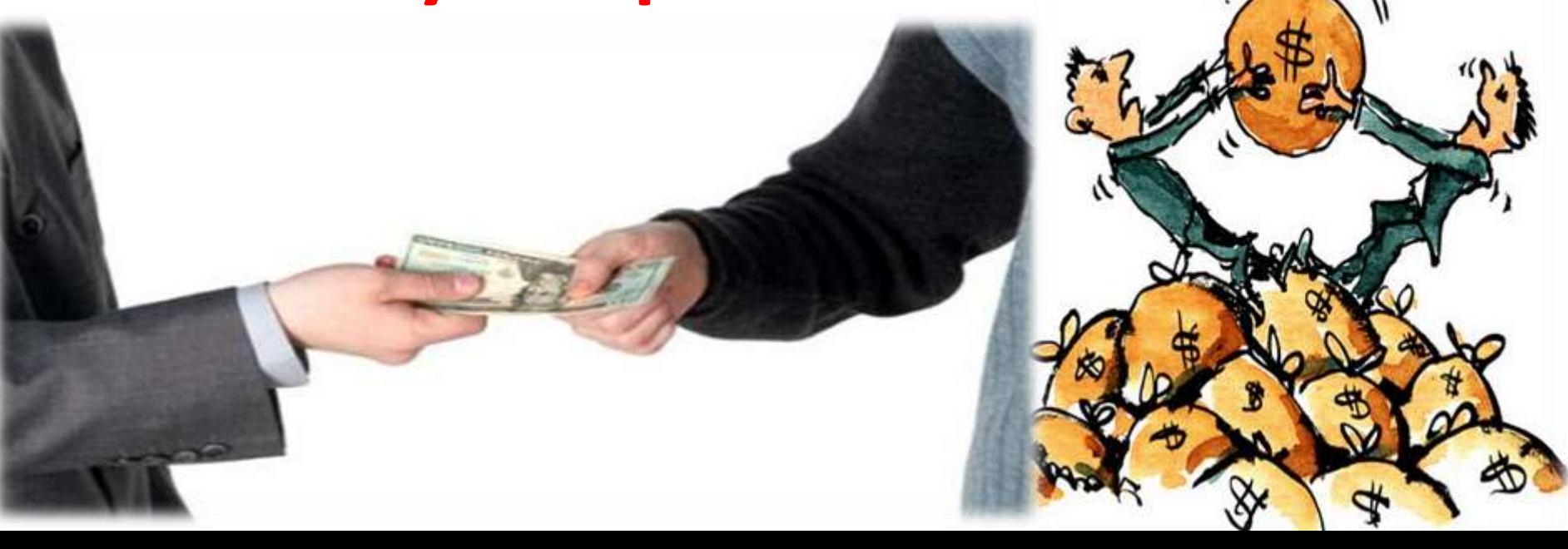

#### **Log in to www.incometaxindiaefilling.gov.in**

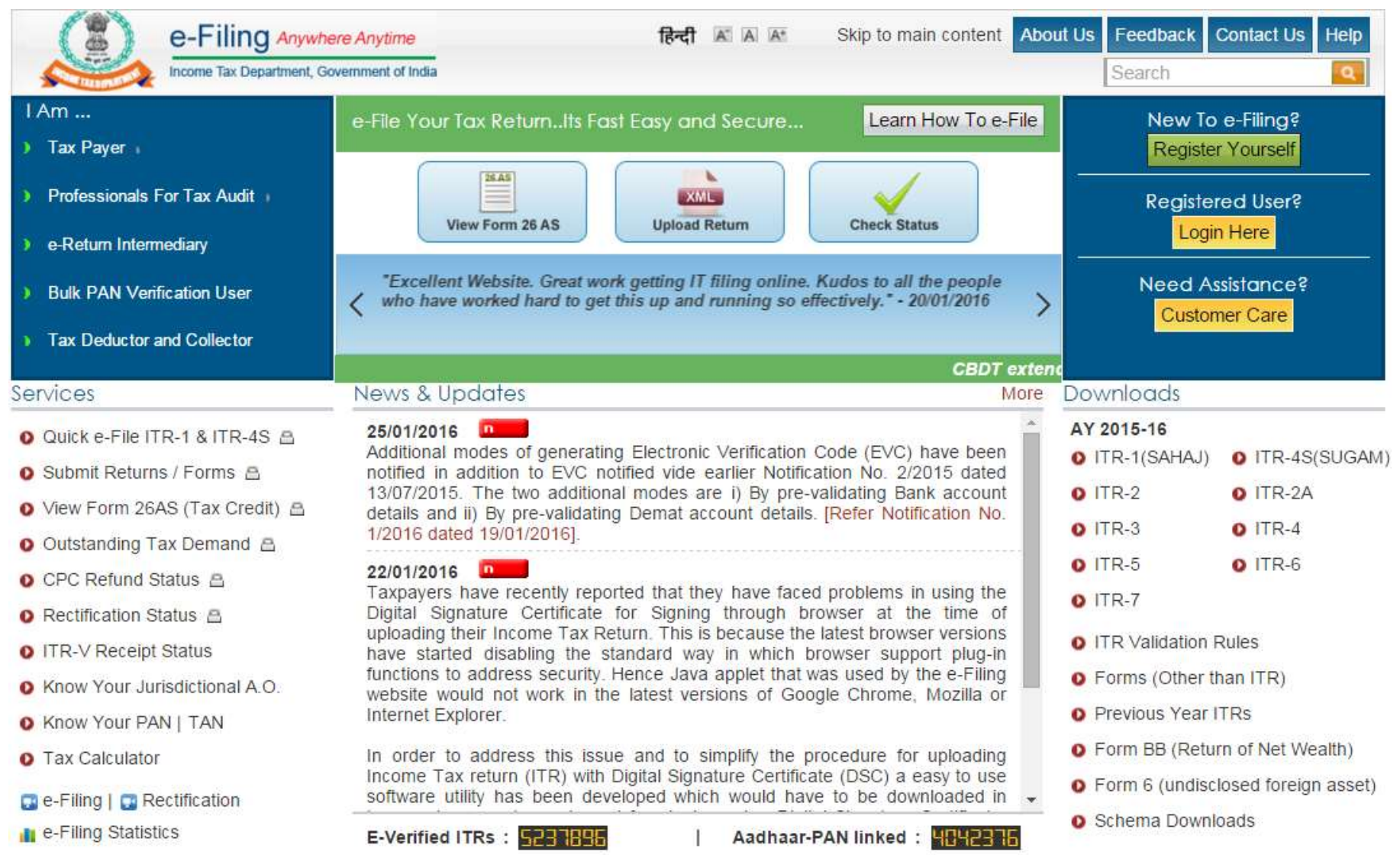

#### **Put log in details**

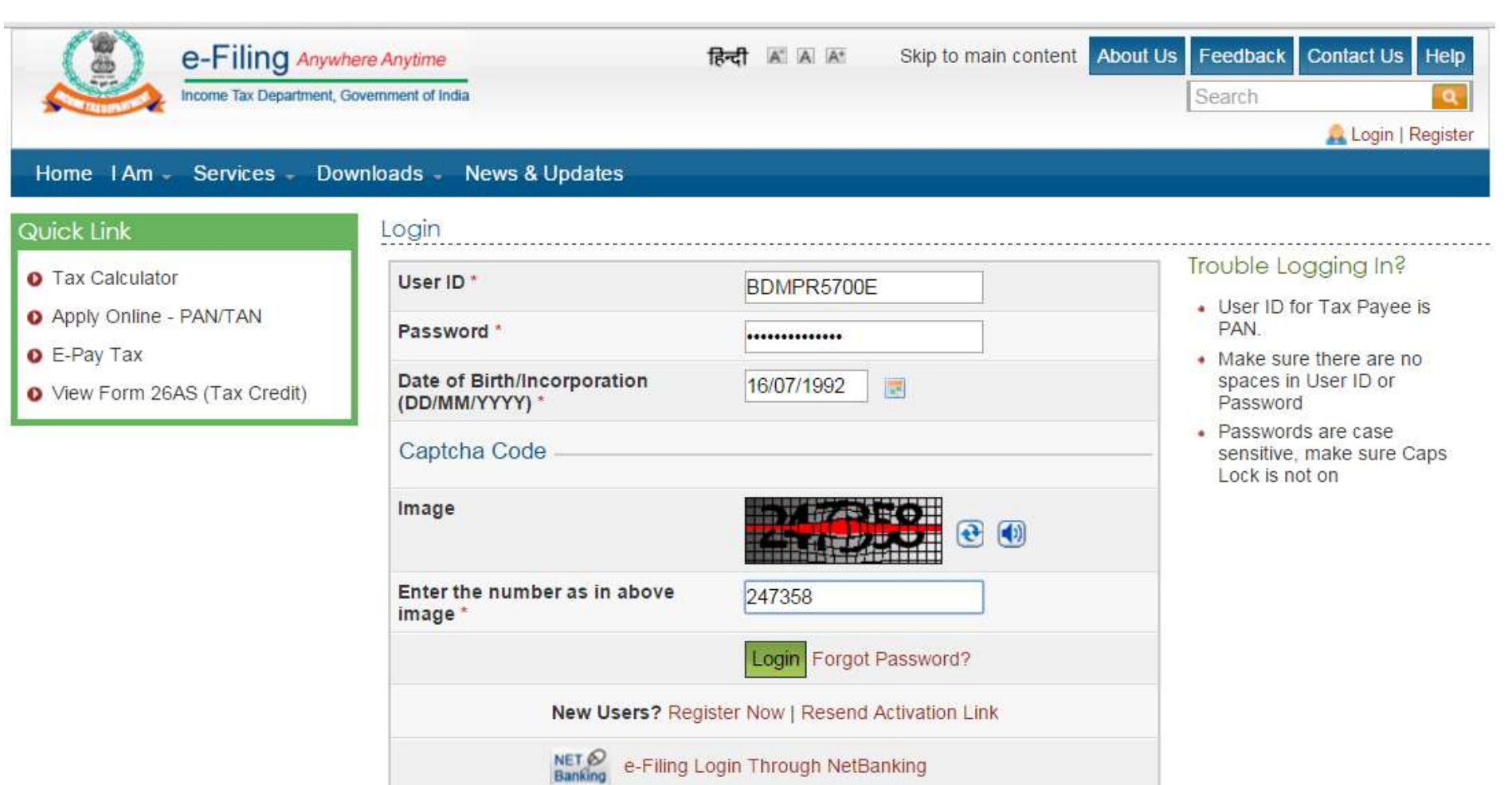

#### **Logged in view of site**

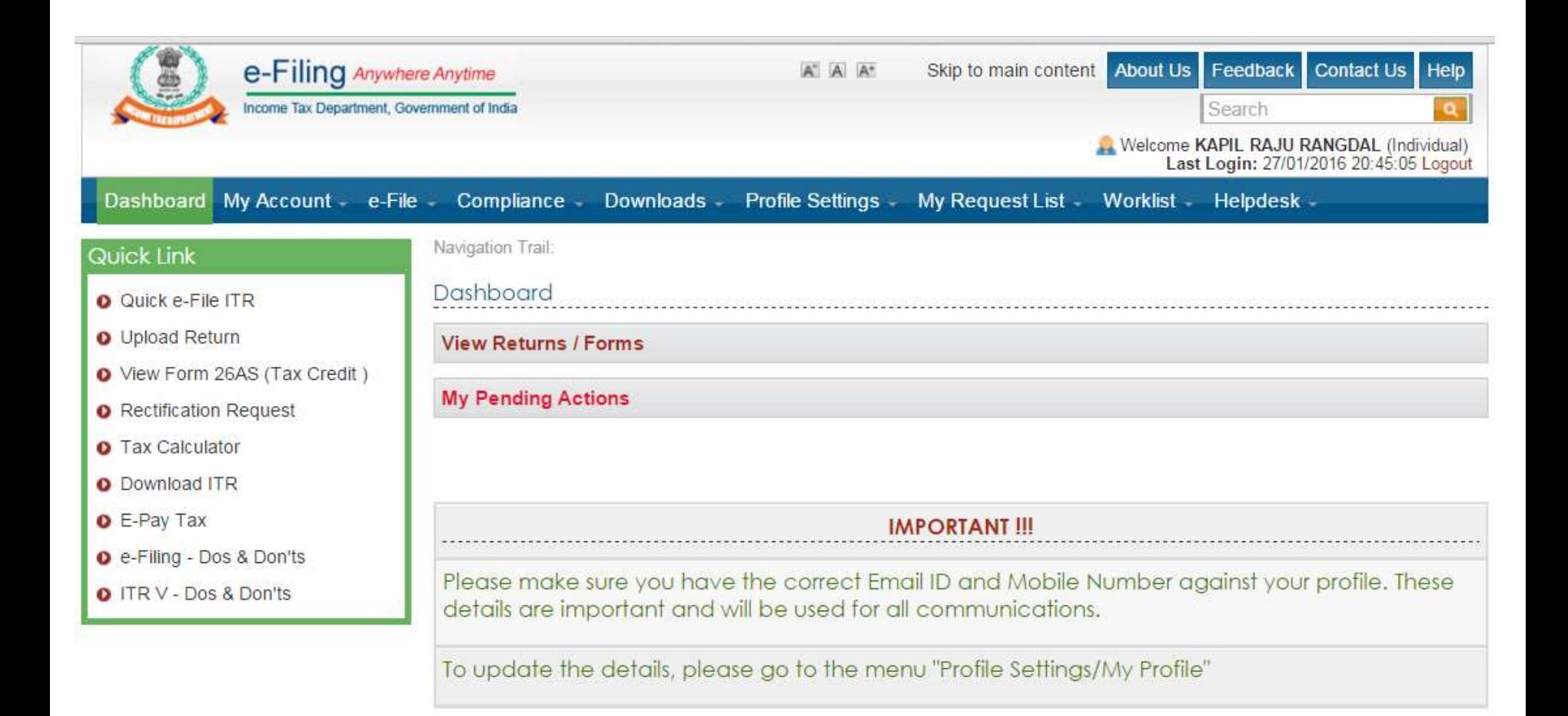

#### **Check form number 26AS**

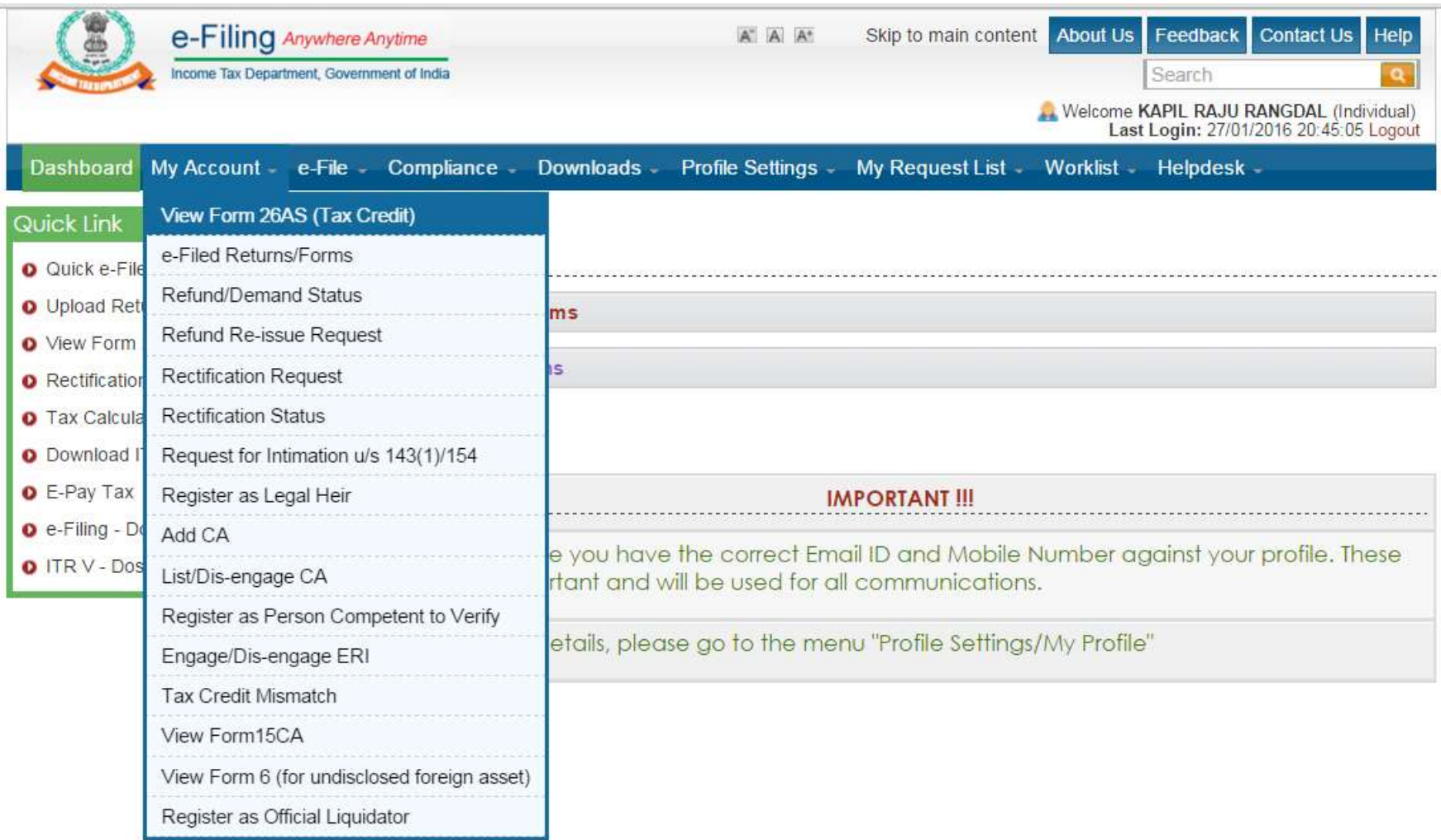

## **You will connected to some another website after your confirmation**

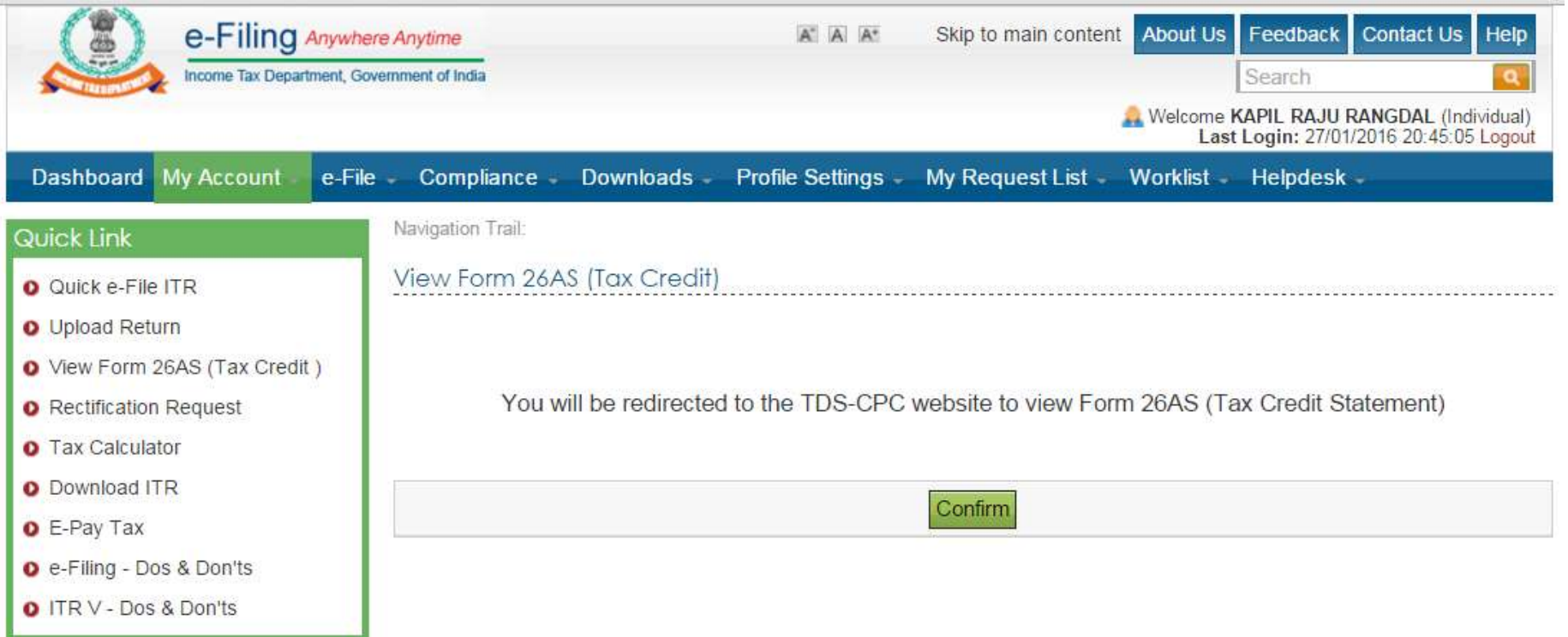

#### **Permission to access your data**

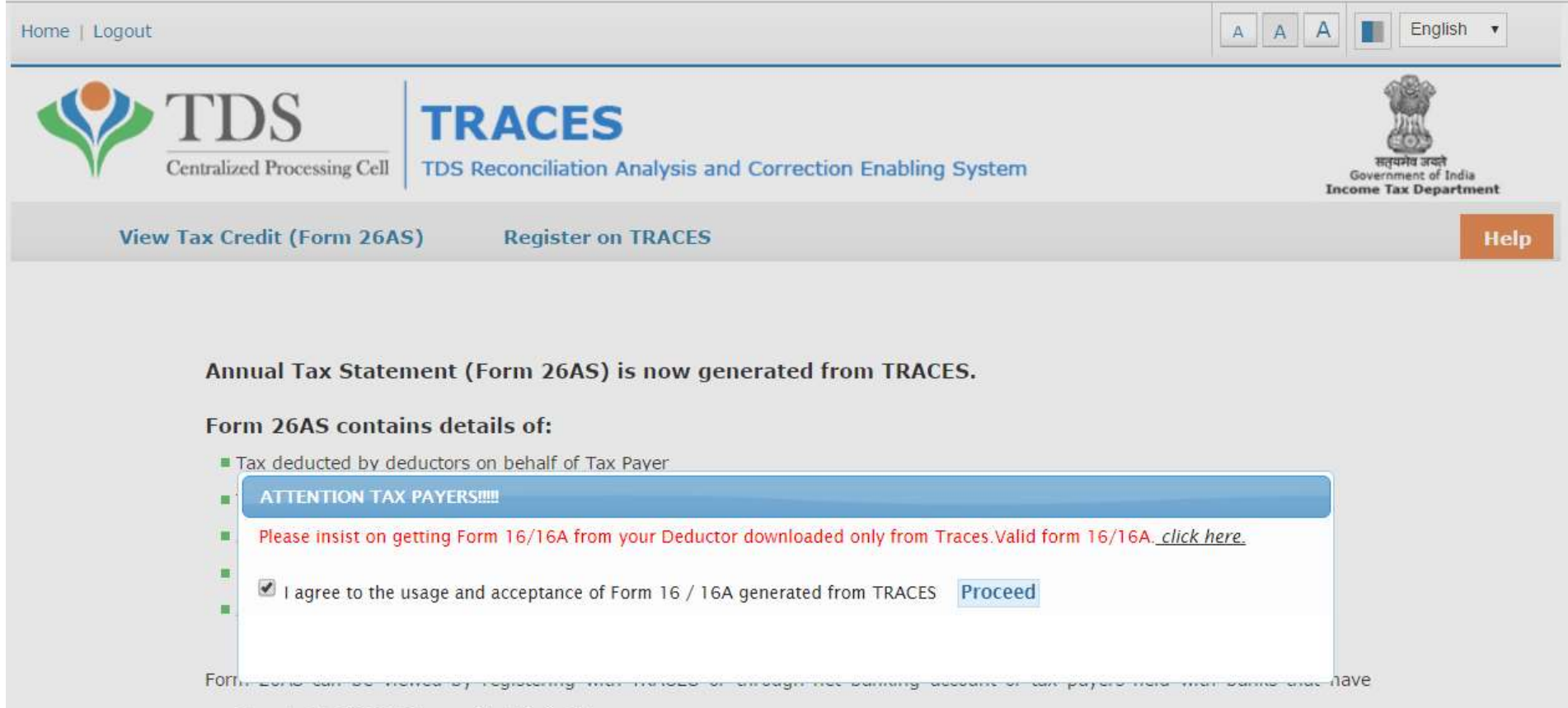

registered with TRACES to provide this facility.

Click View Tax Credit (Form 26AS) to view your Form 26AS.

#### **Select assessment year and mode of 26AS**

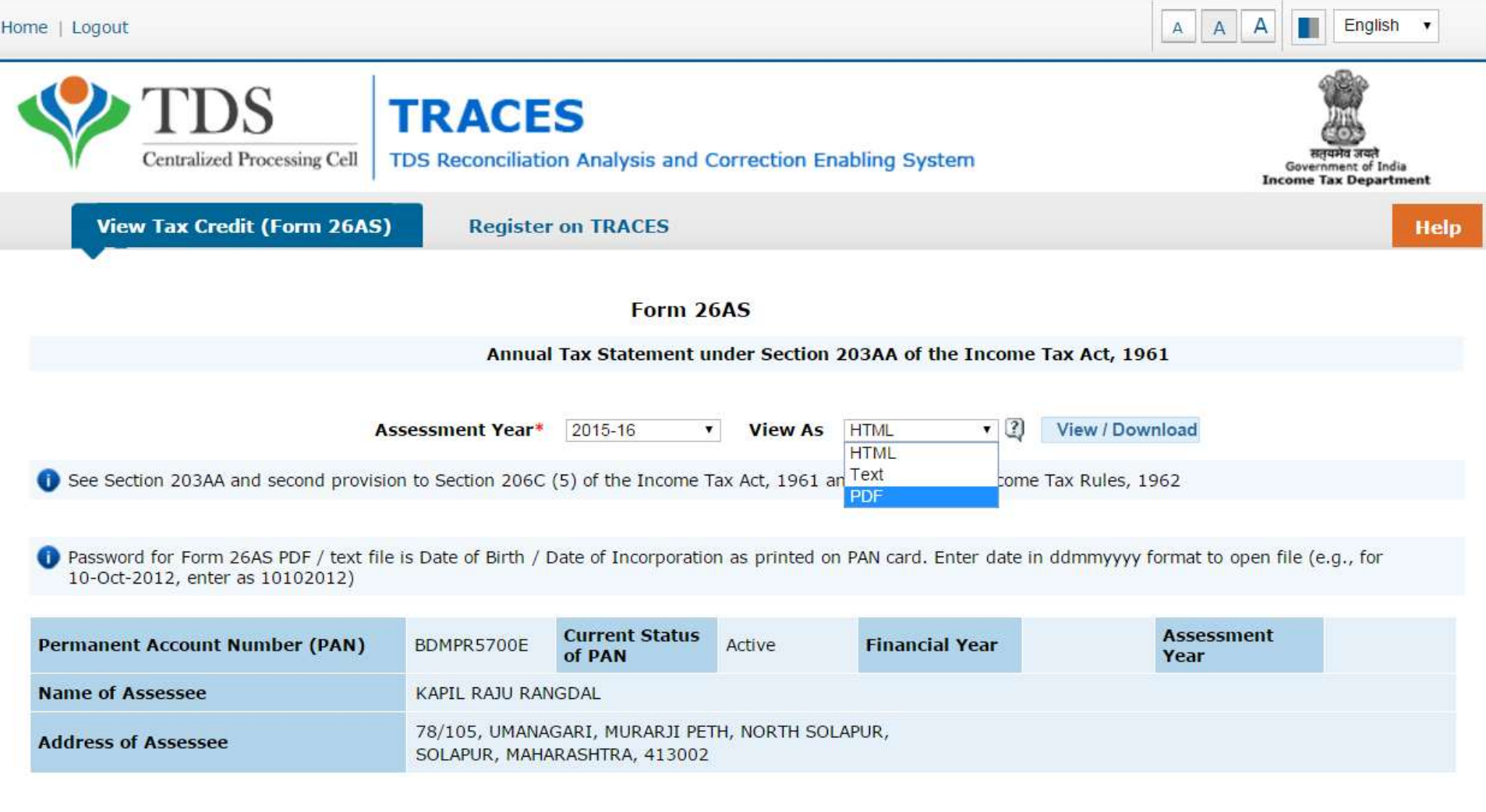

## **Your date of birth would be password to open .pdf file of 26AS**

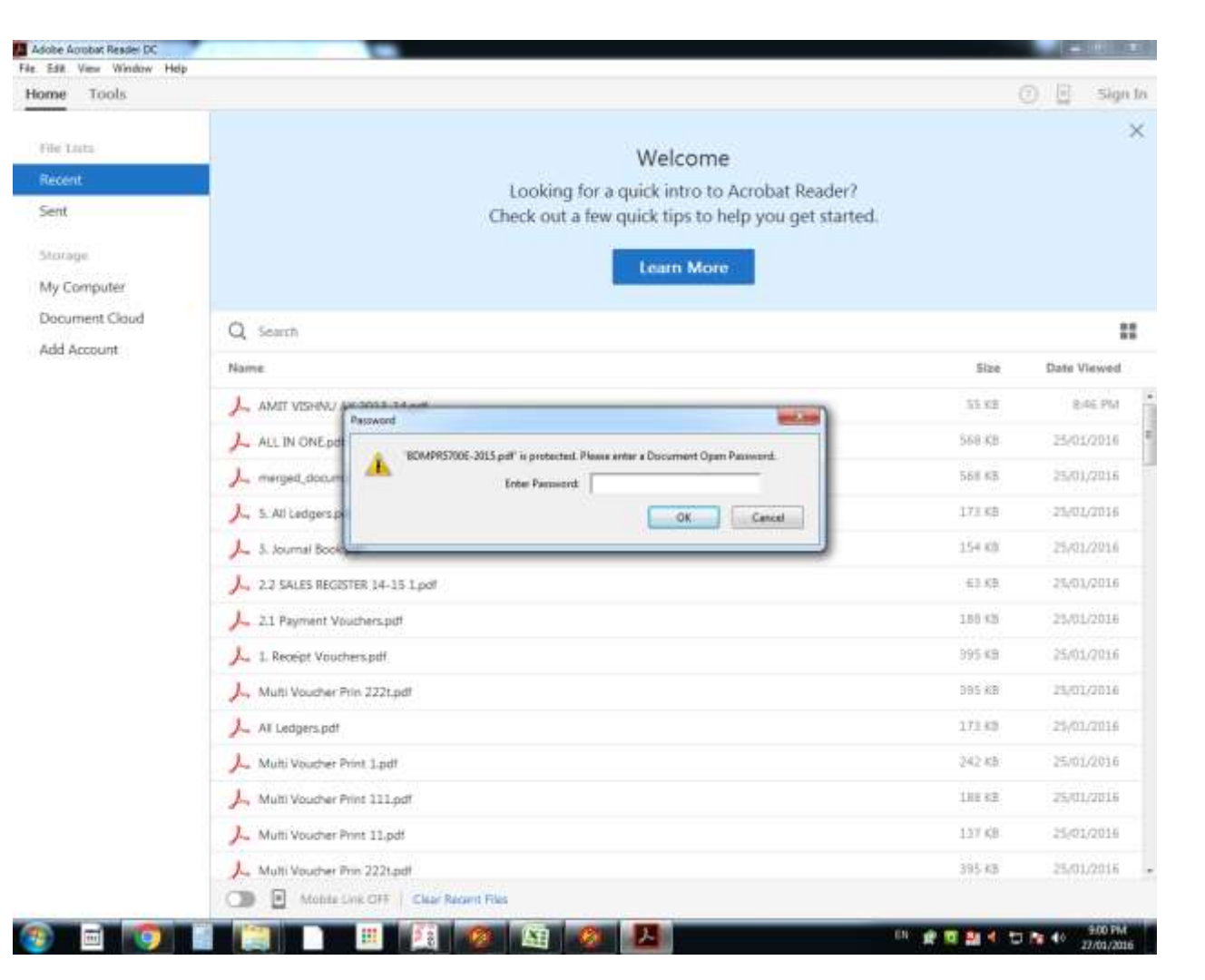

#### **Check form number 26AS First**

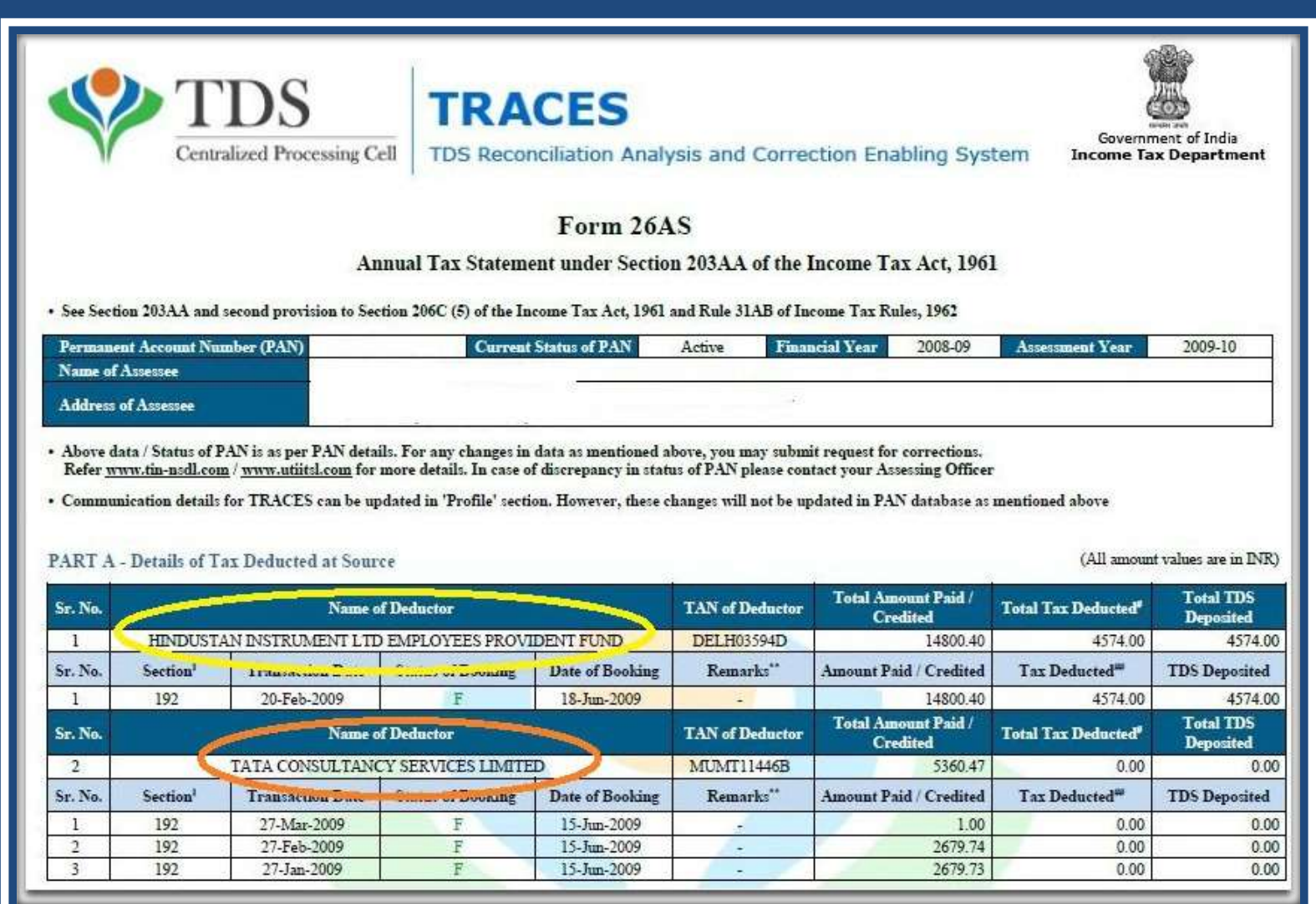

#### **Go to Home Page of Site & Click on Login Here**

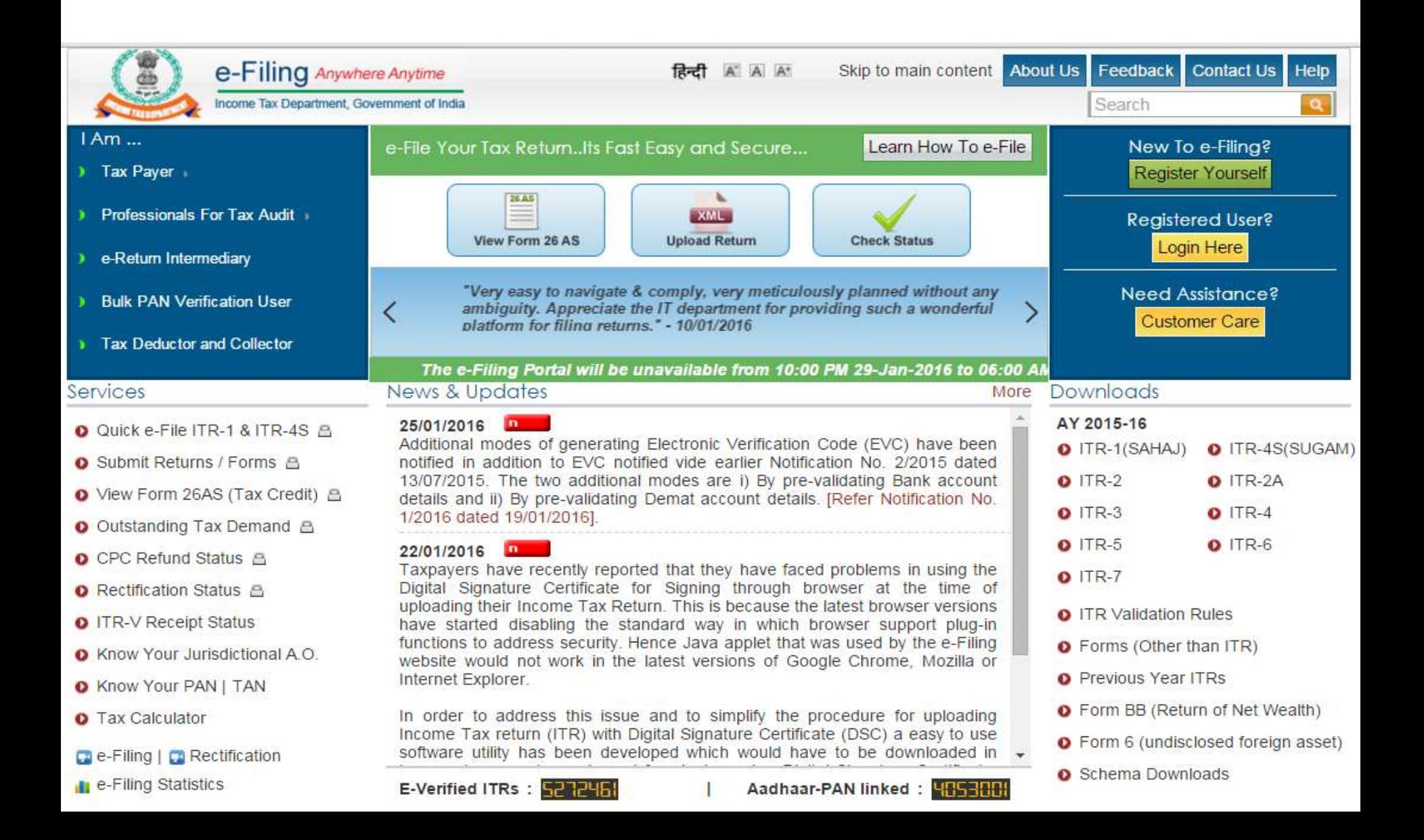

#### This window will open

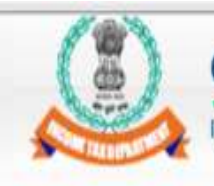

e-Filing Anywhere Anytime Income Tax Department, Government of India

Skip to main content About Us Feedback **दिन्दी** A A A

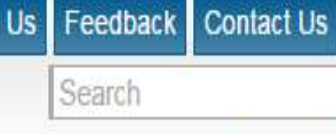

Home IAm - Services - Downloads - News & Updates

Login

#### Quick Link

#### **O** Tax Calculator

- **O** Apply Online PAN/TAN
- **O** E-Pay Tax
- O View Form 26AS (Tax Credit)

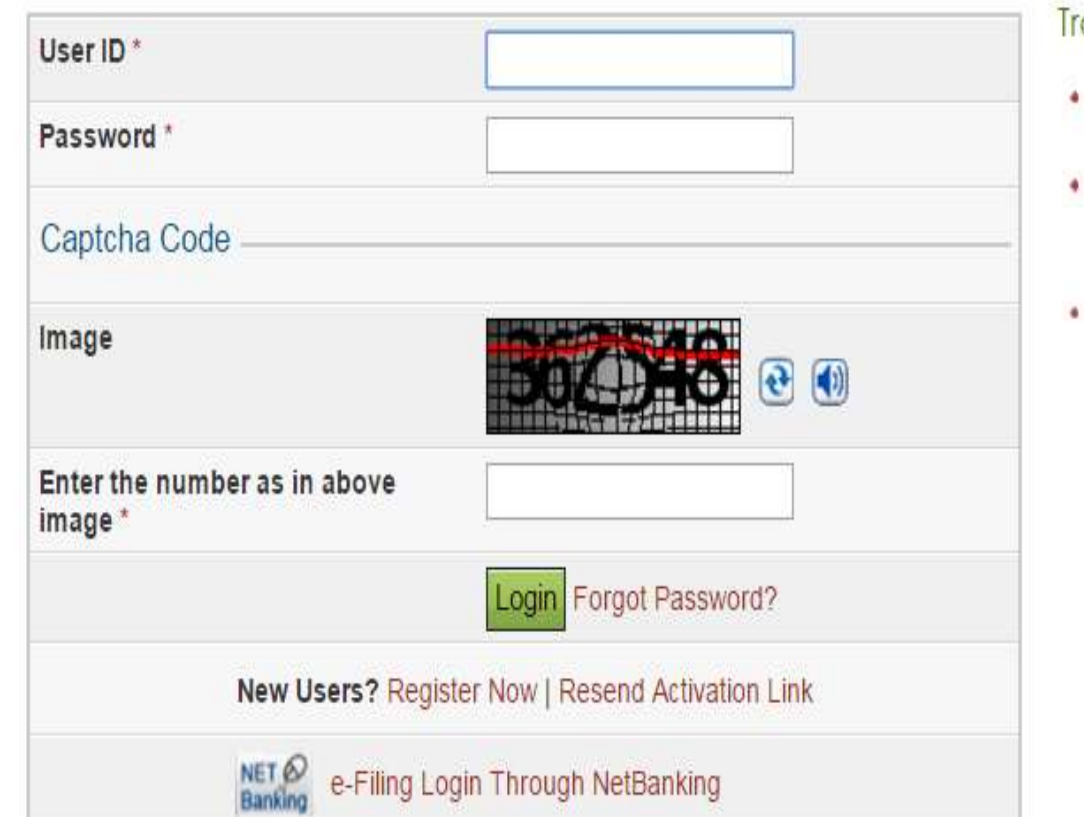

#### Trouble Logging In?

Help

 $\alpha$ 

Login | Register

- User ID for Tax Payee is **PAN**
- . Make sure there are no spaces in User ID or Password
- · Passwords are case sensitive, make sure Caps Lock is not on

#### **Put your details which is asked for login**

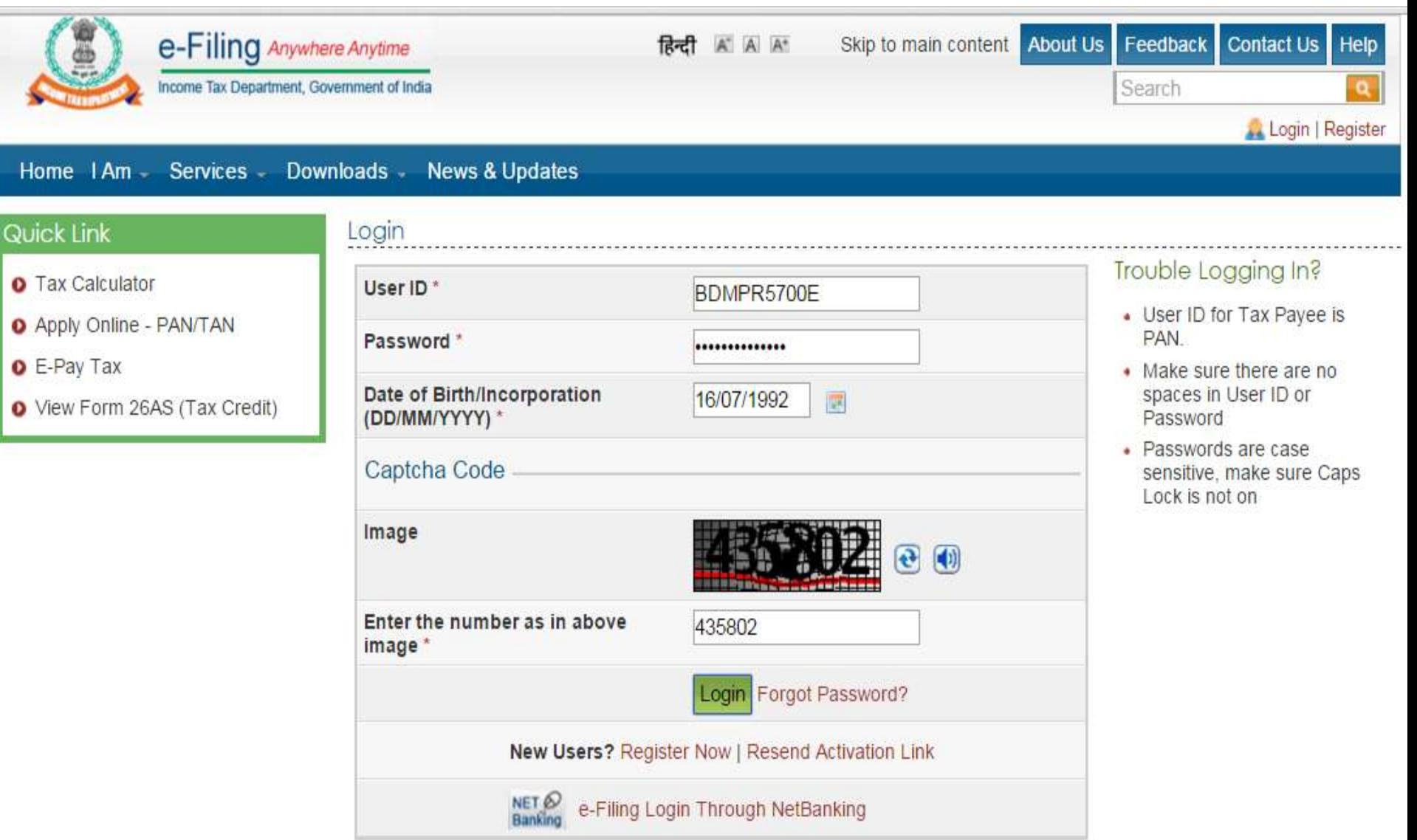

#### **Go to e-file Tab**

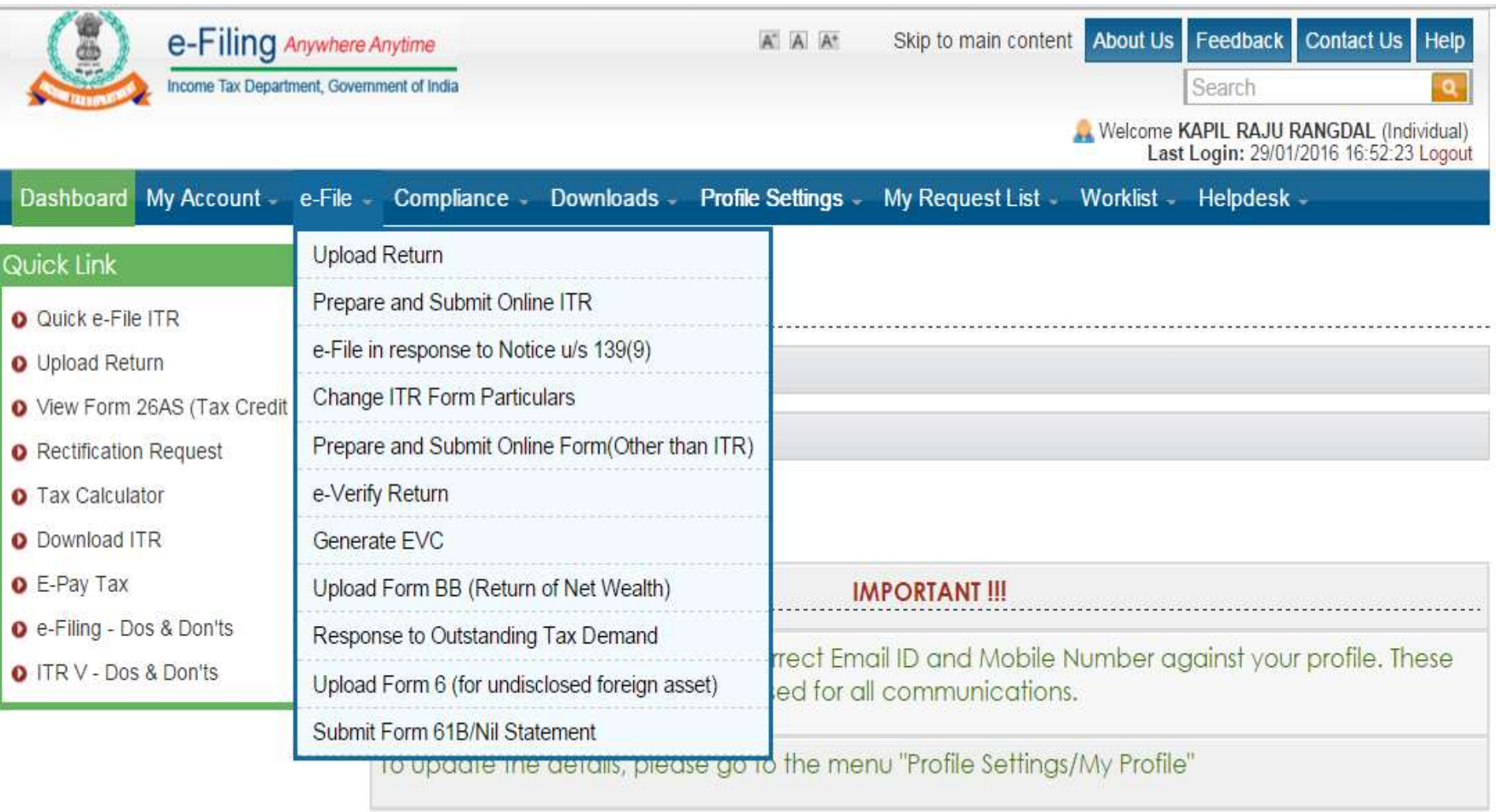

#### **Go to Prepare and Submit Online ITR**

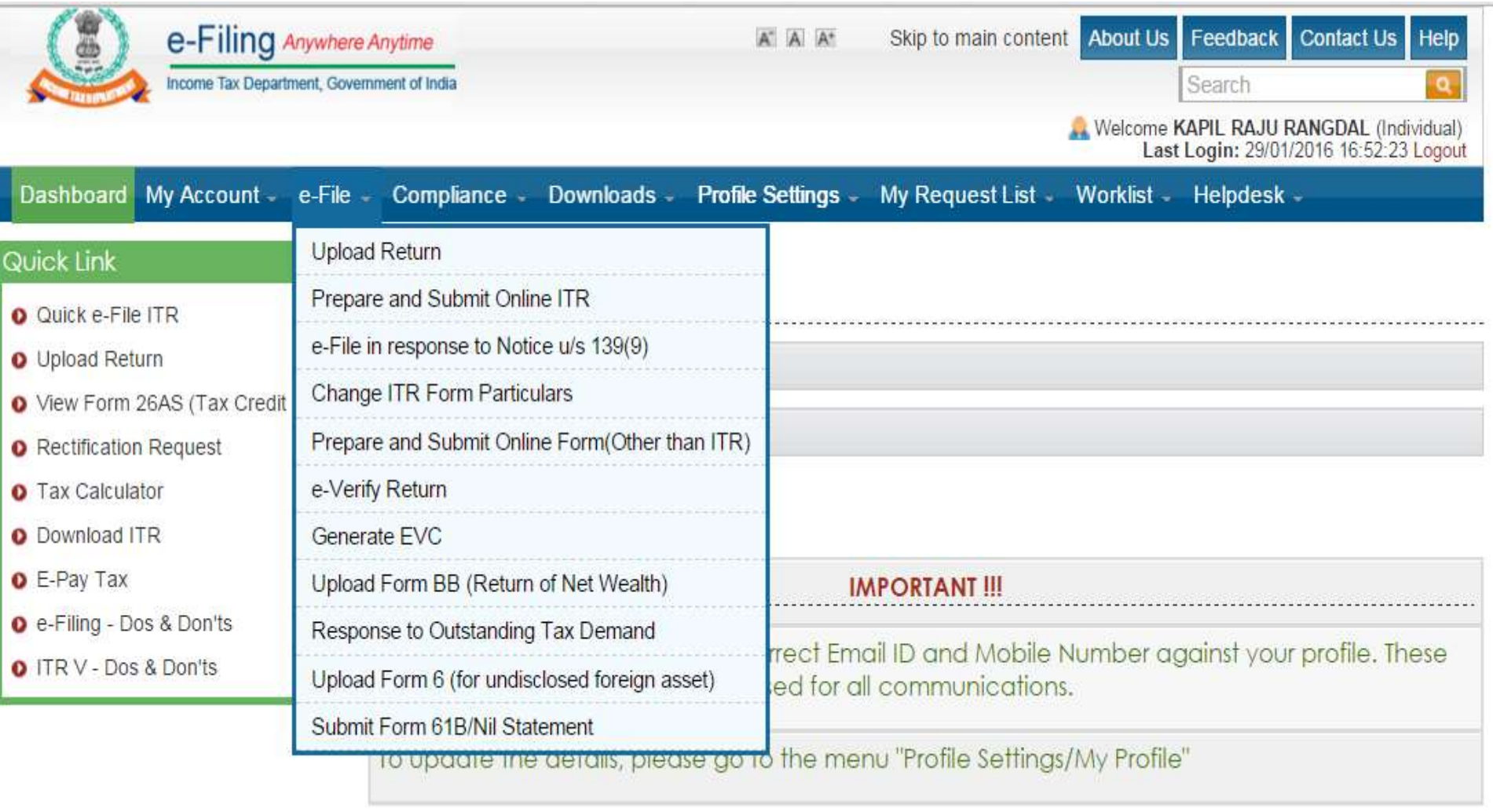

#### **Select ITR Form (ITR-1 or ITR-4S)**

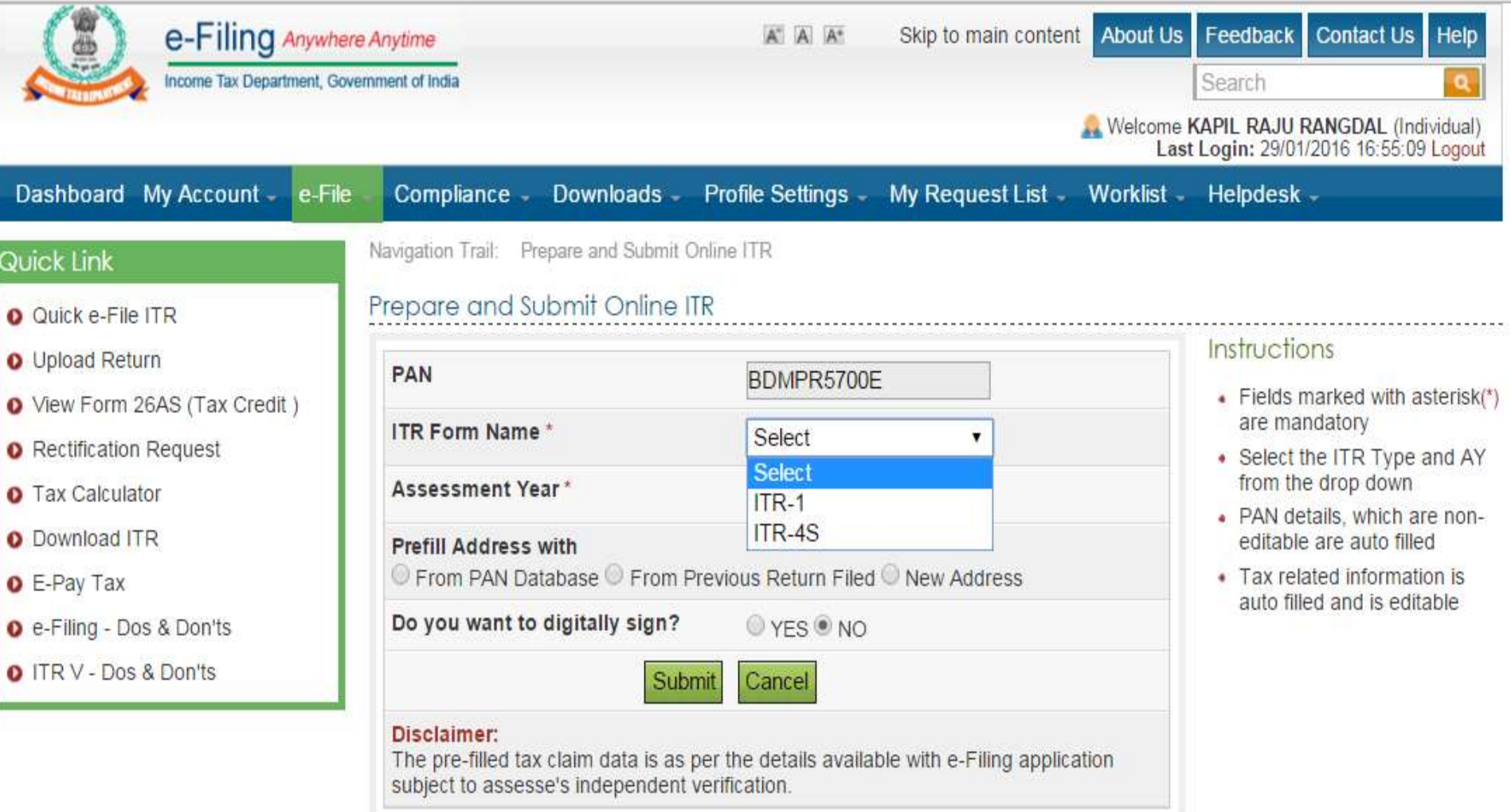

#### **Select Assessment Year**

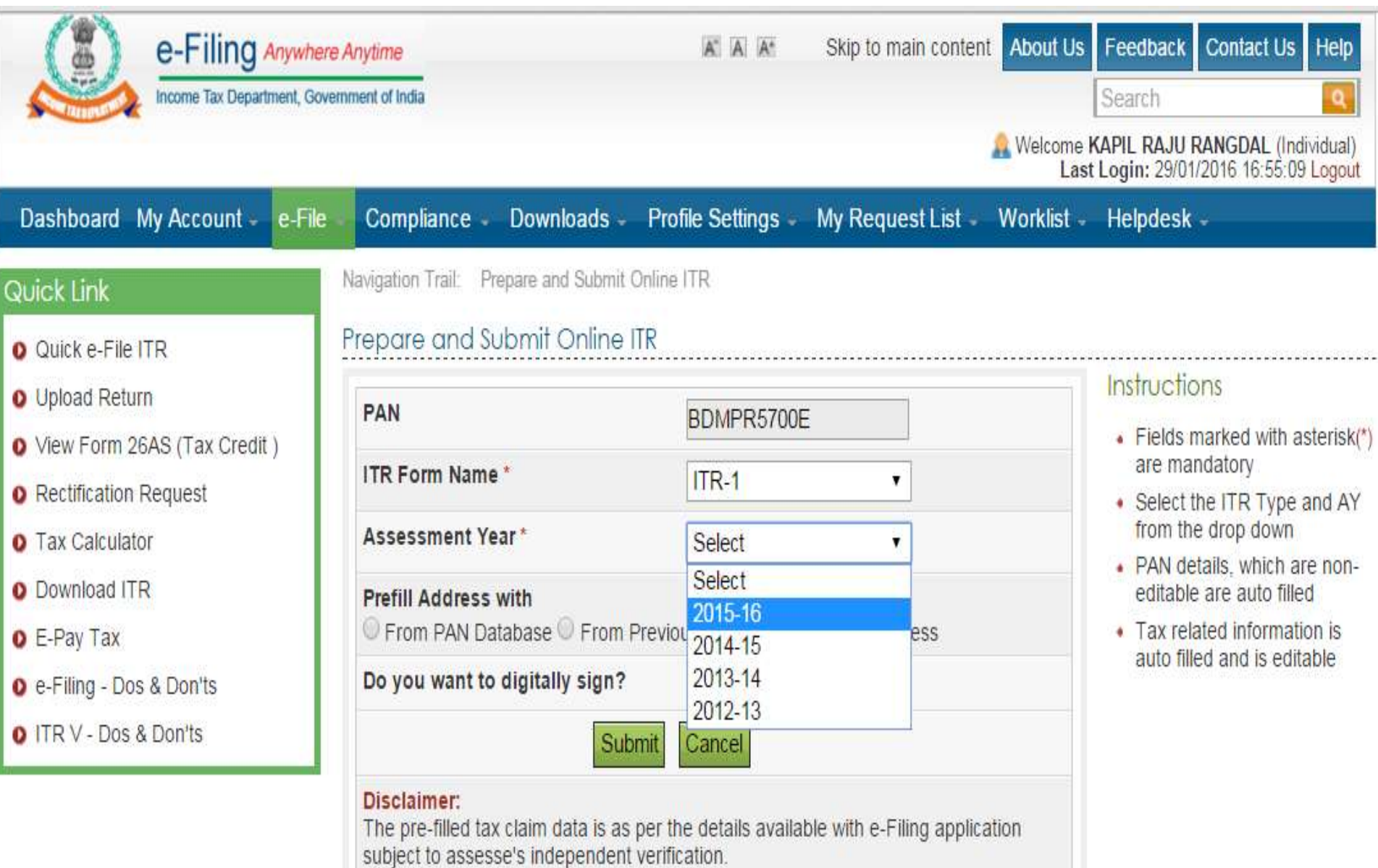

#### **Read Instructions Carefully**

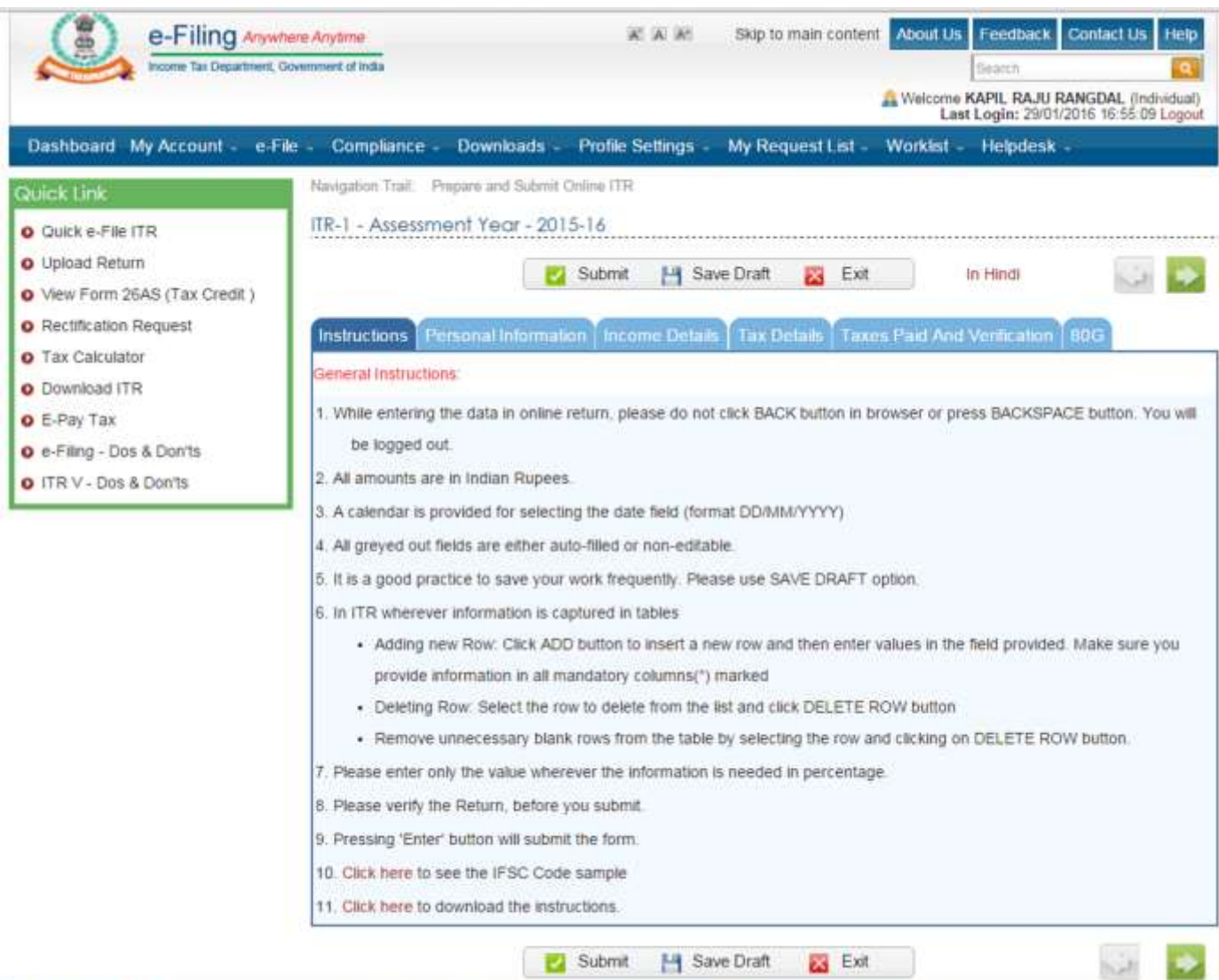

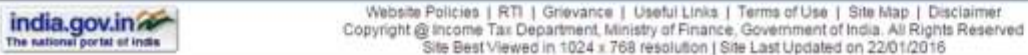

Site owned by Income Tax Department

#### **Check the details and fill required data**

Navigation Trail: Prepare and Submit Online ITR

#### Quick Link

- **O** Quick e-File ITR
- **O** Upload Return
- O View Form 26AS (Tax Credit)
- **O** Rectification Request
- **O** Tax Calculator
- **O** Download ITR
- **O** E-Pay Tax
- O e-Filing Dos & Don'ts
- O ITR V Dos & Don'ts

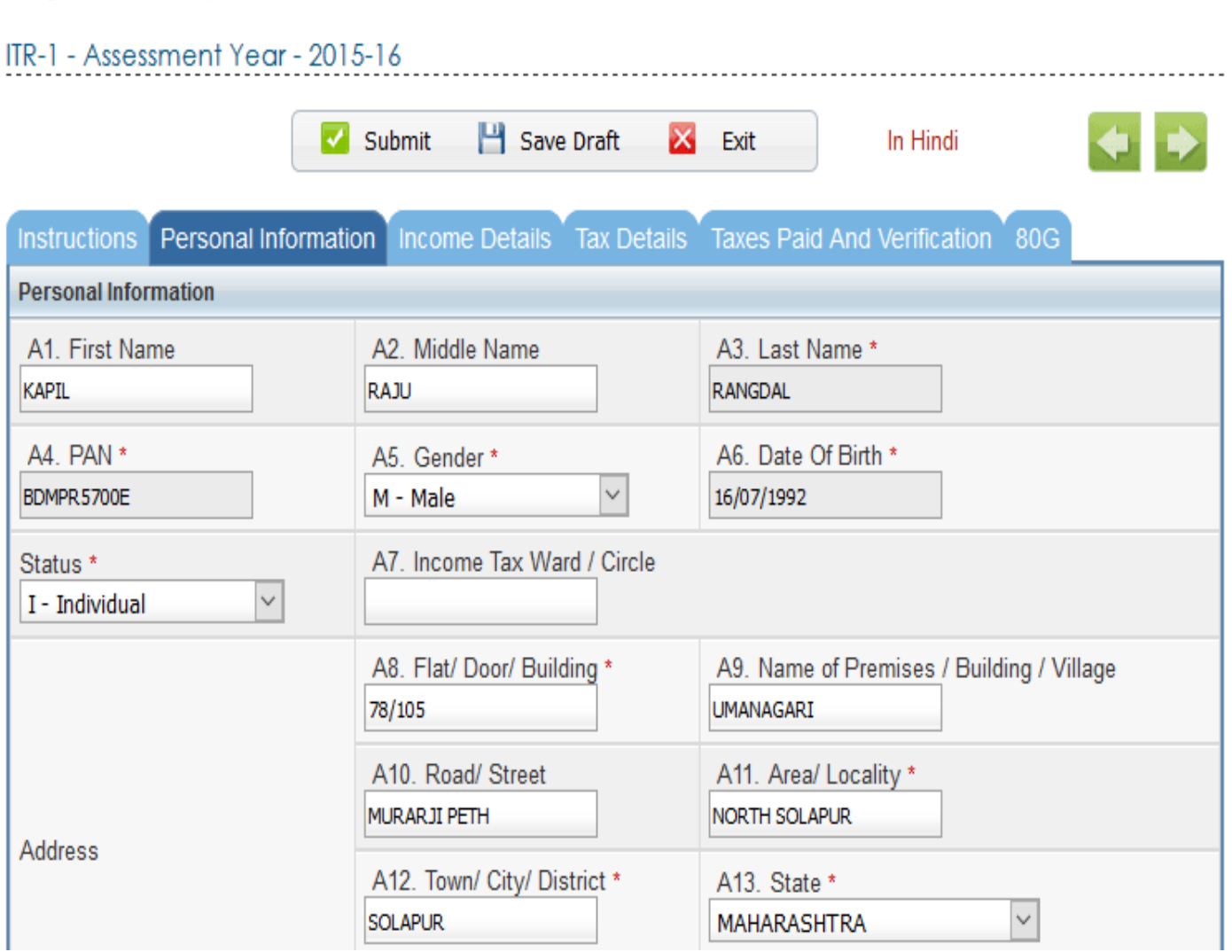

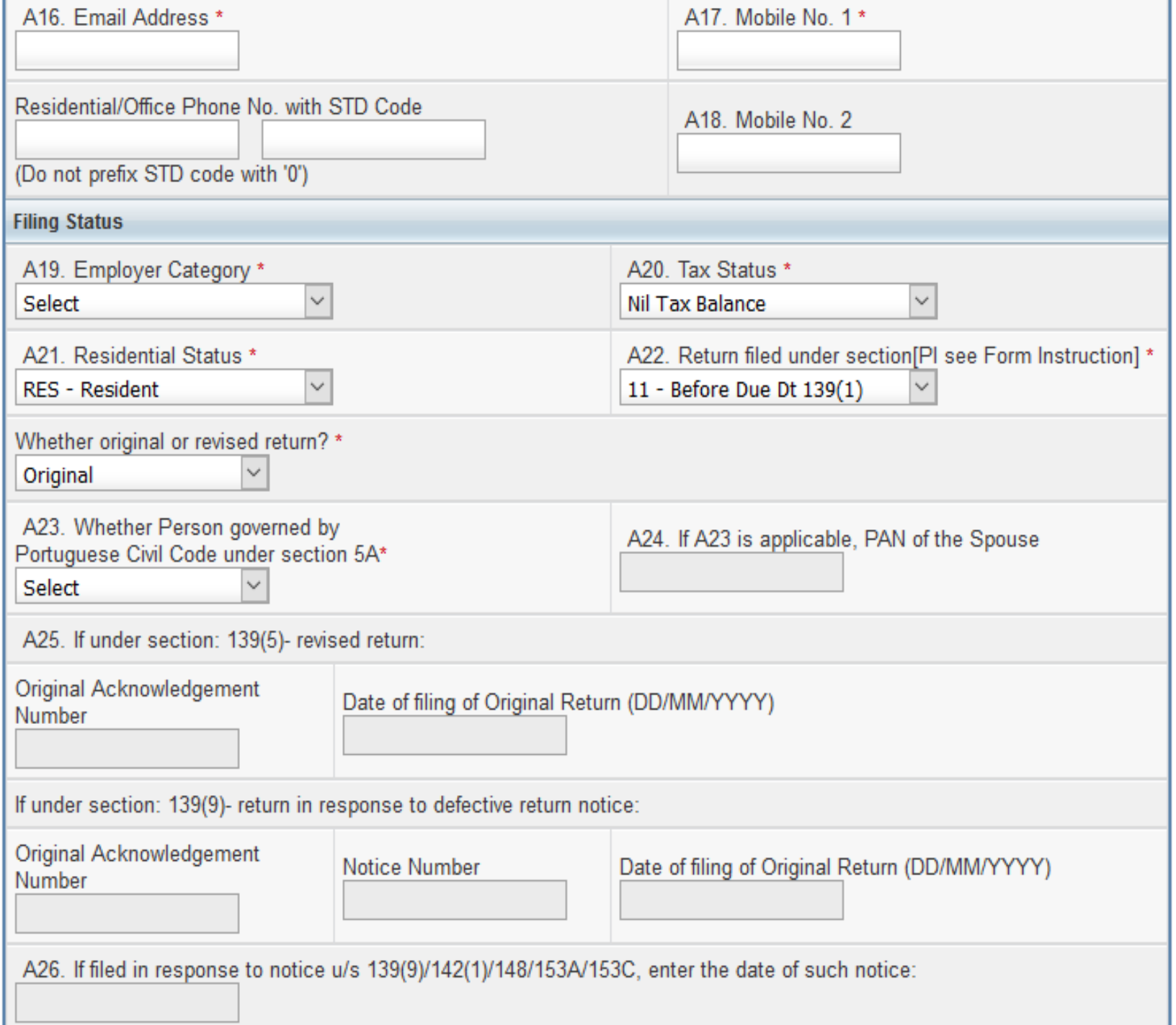

#### **Put the amount of Taxable Salary in B1**

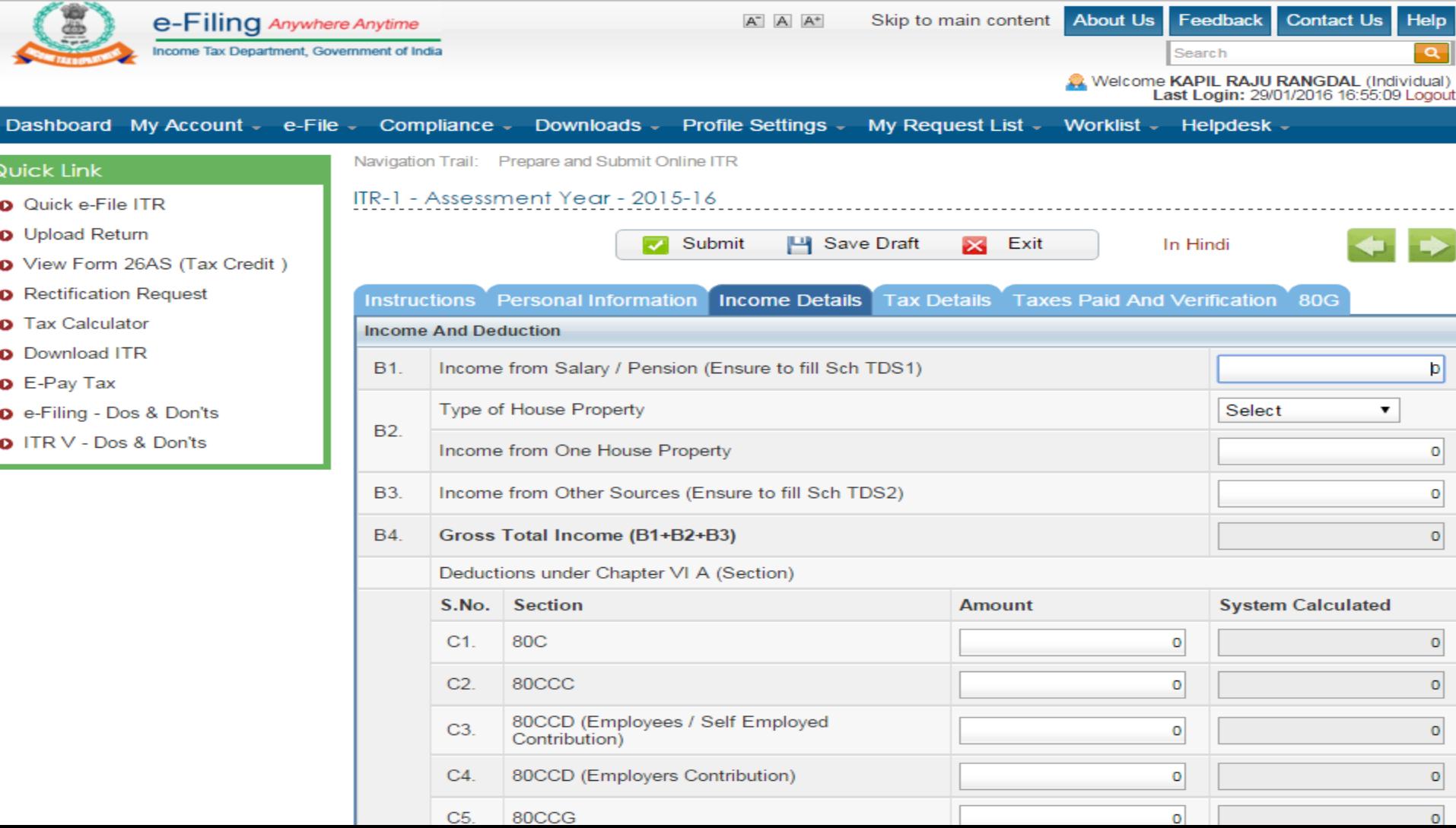

#### Put the amounts of Deduction u/s 80

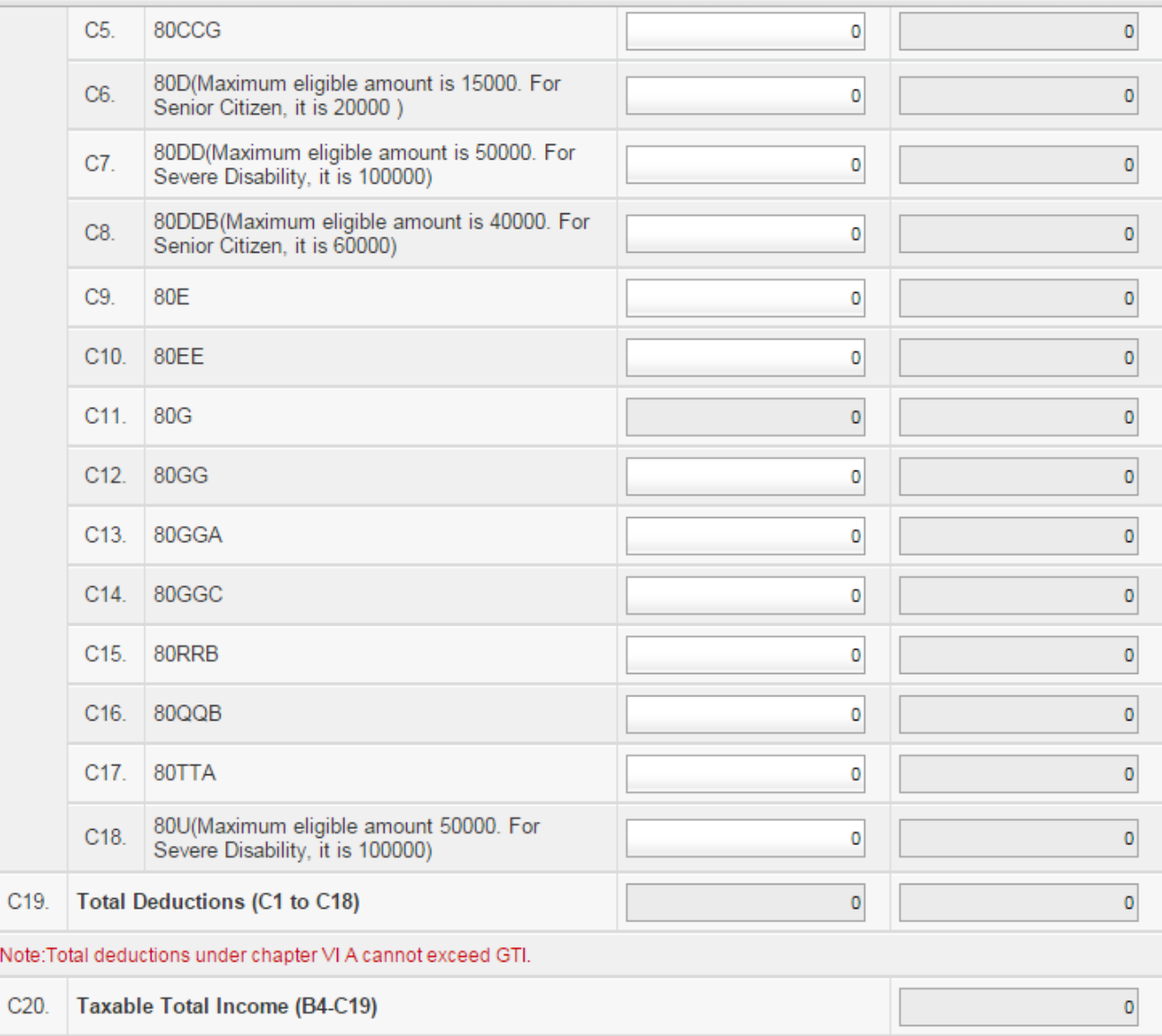

#### **Check the Tax Calculation**

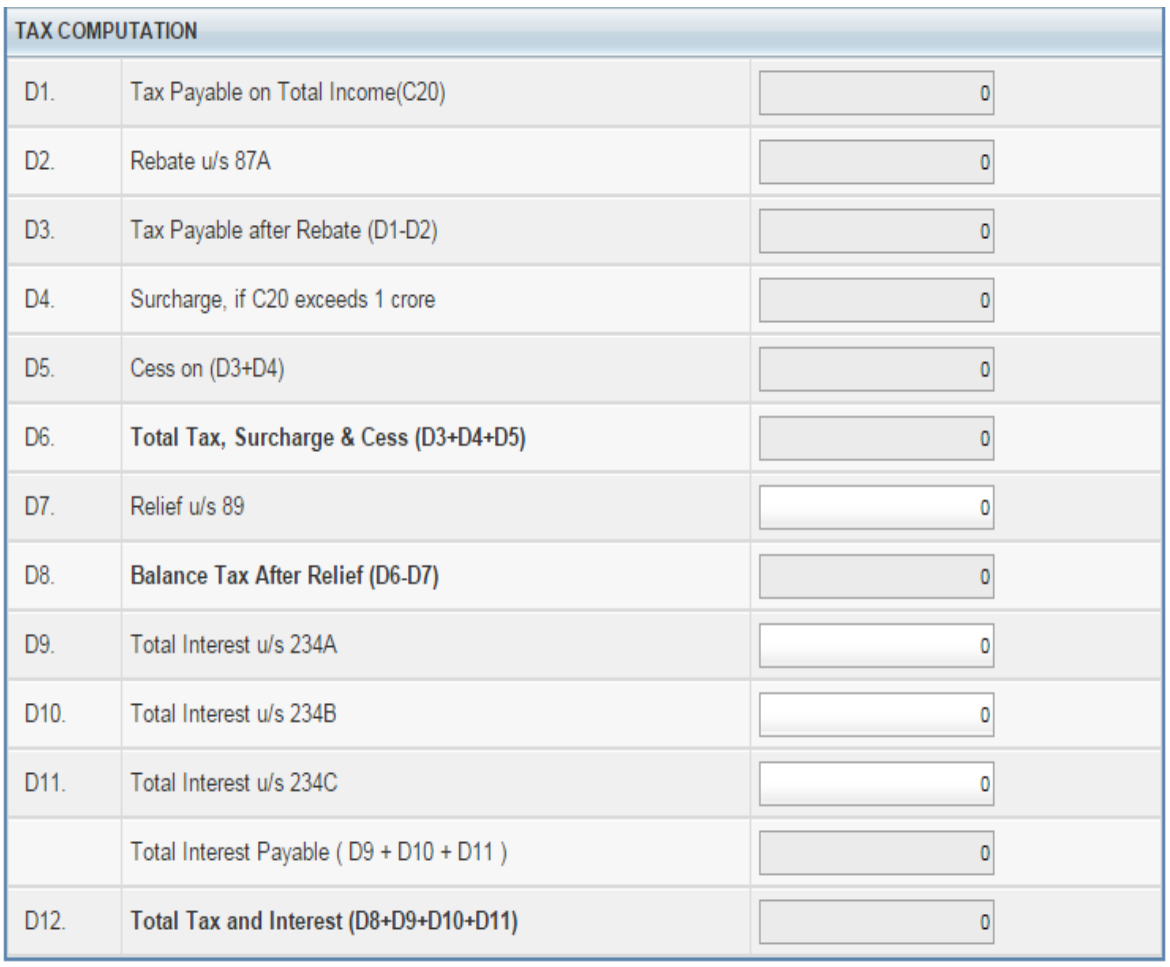

 $\times$  Exit

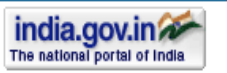

H Save Draft

 $\triangledown$  Submit

Site owned by **Income Tax Department** 

#### **Check the details of TDS**

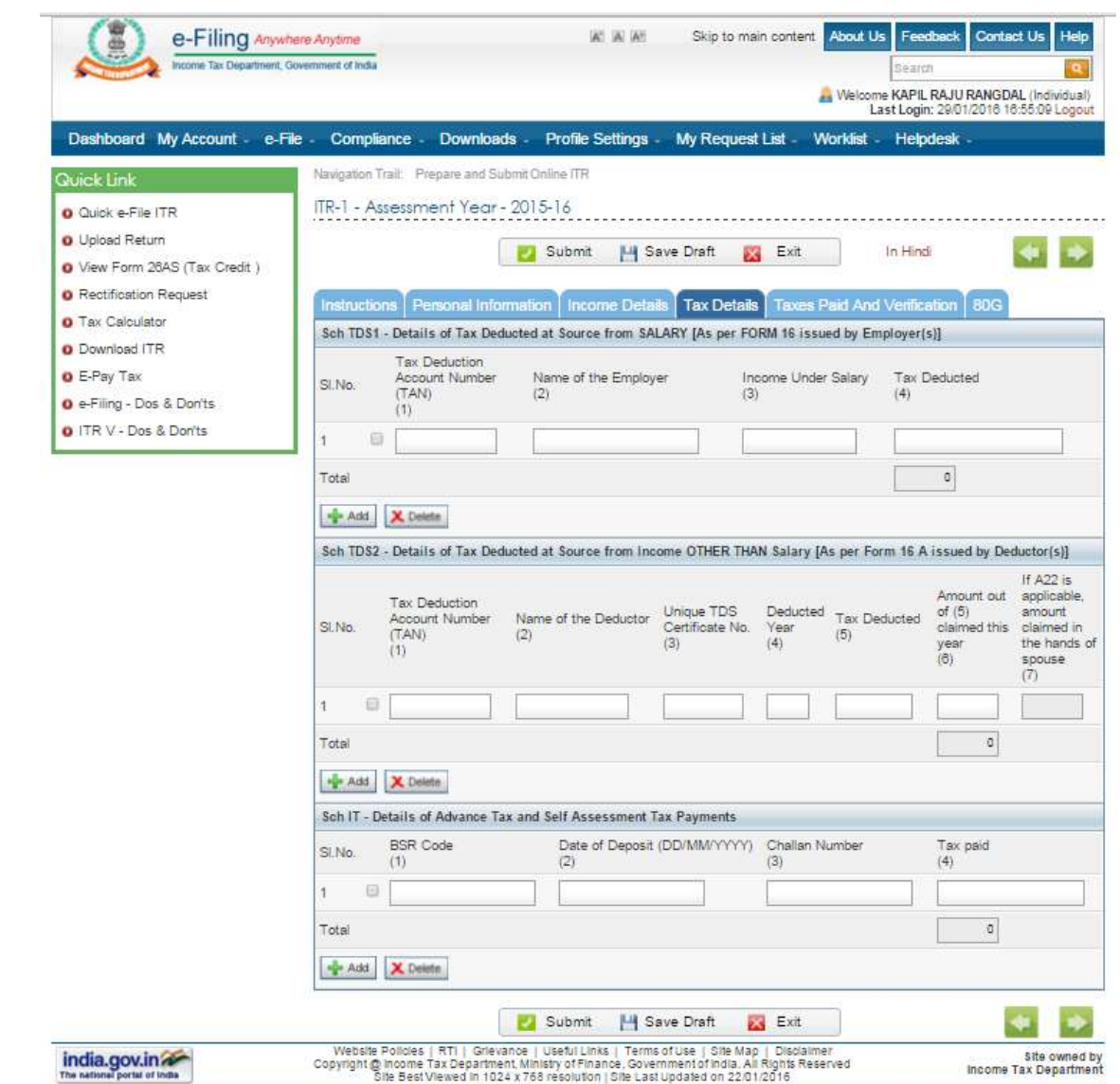

#### **Check Taxes Paid and Verify the form**

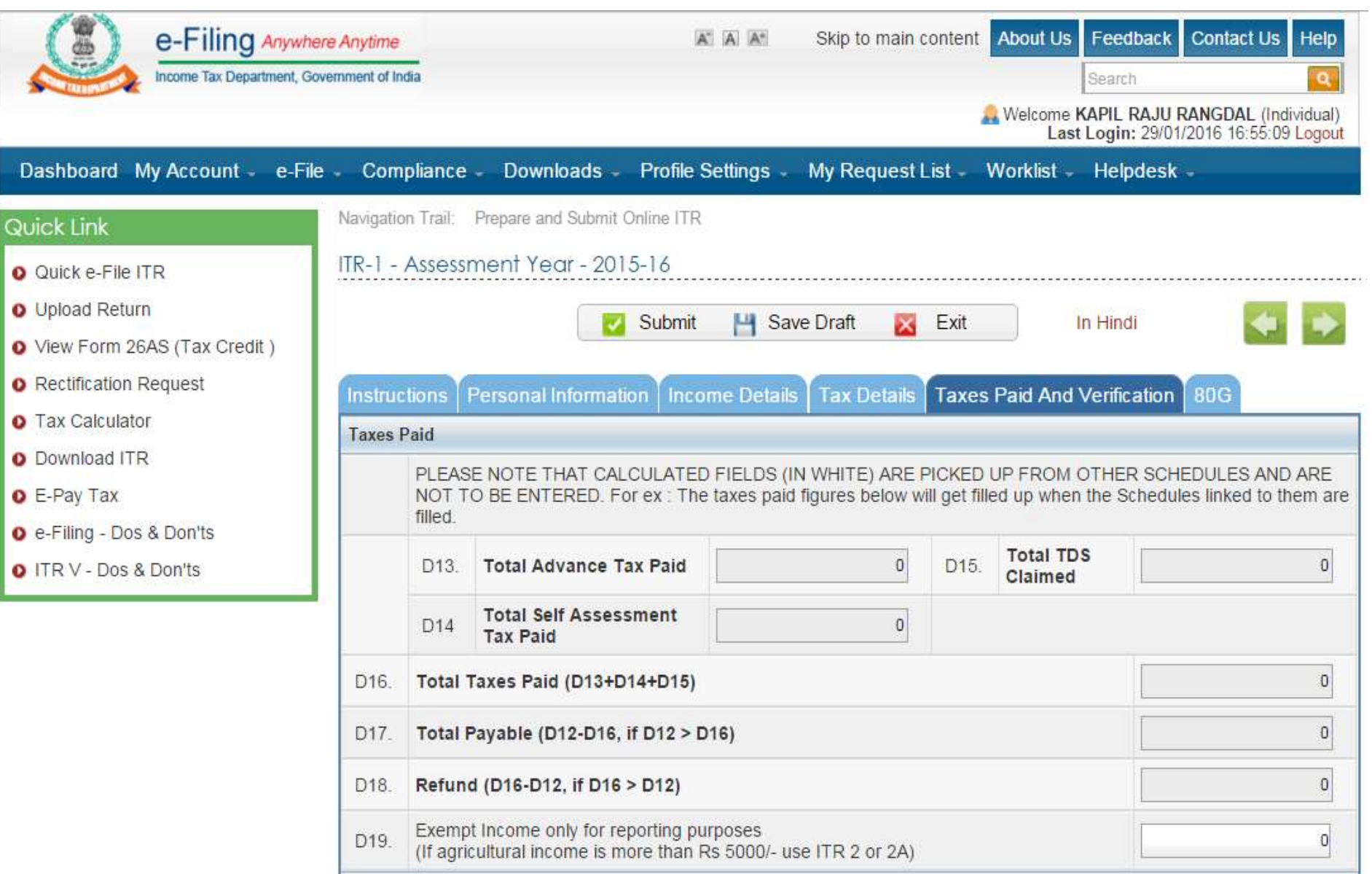

#### **Fill the bank details**

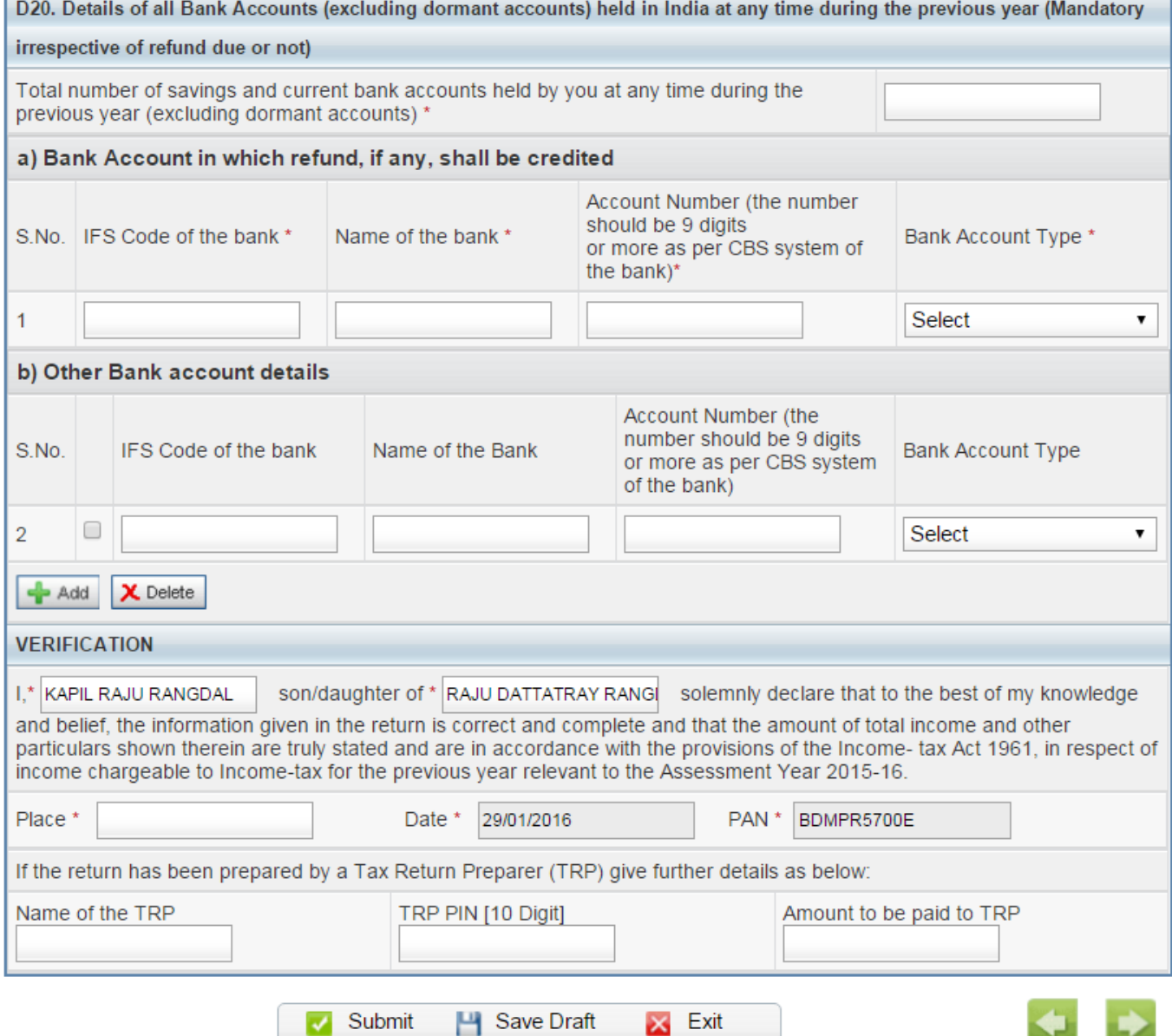

#### **Put the details of Section 80G (Donation)**

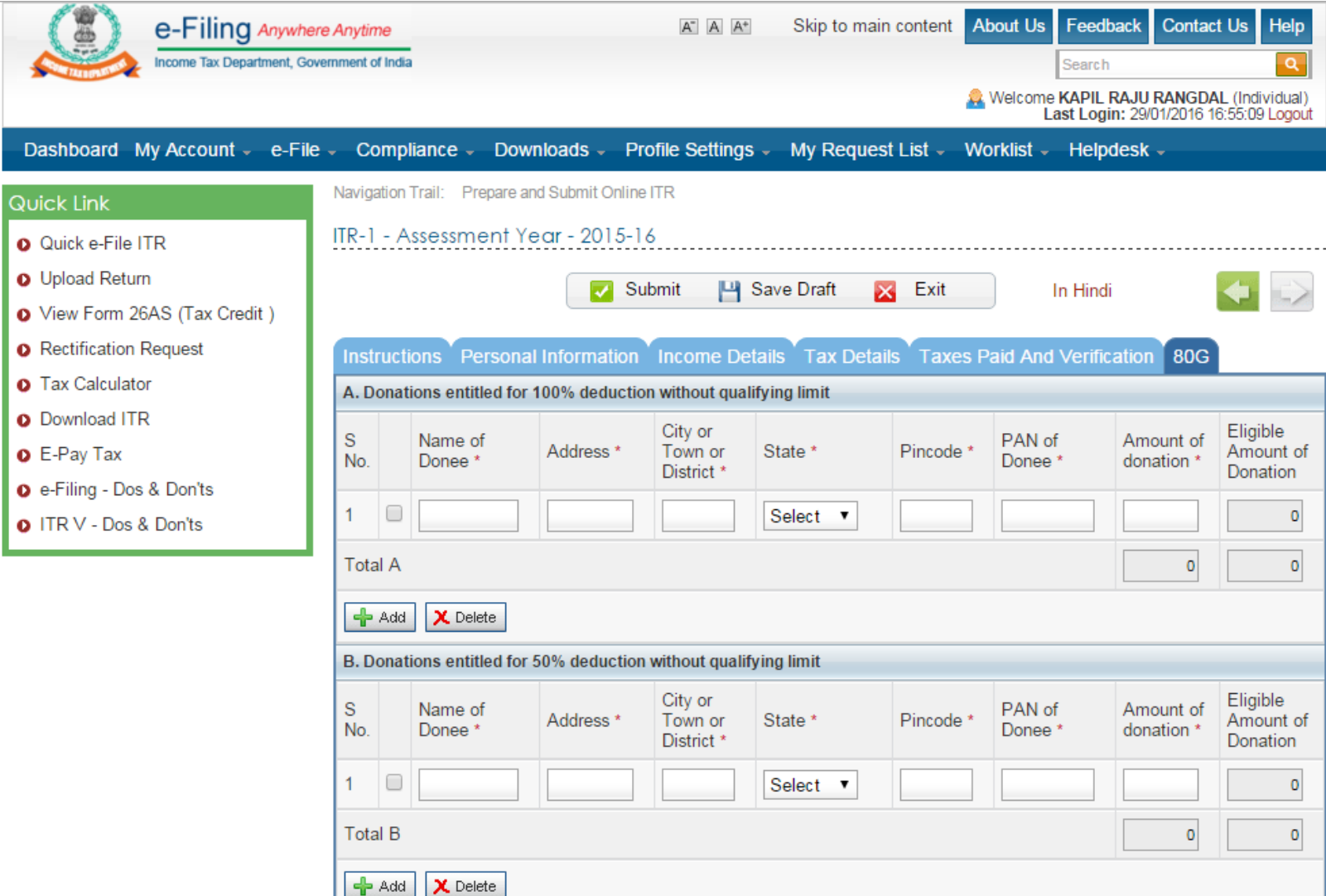

#### **Check once again the Tax Amounts**

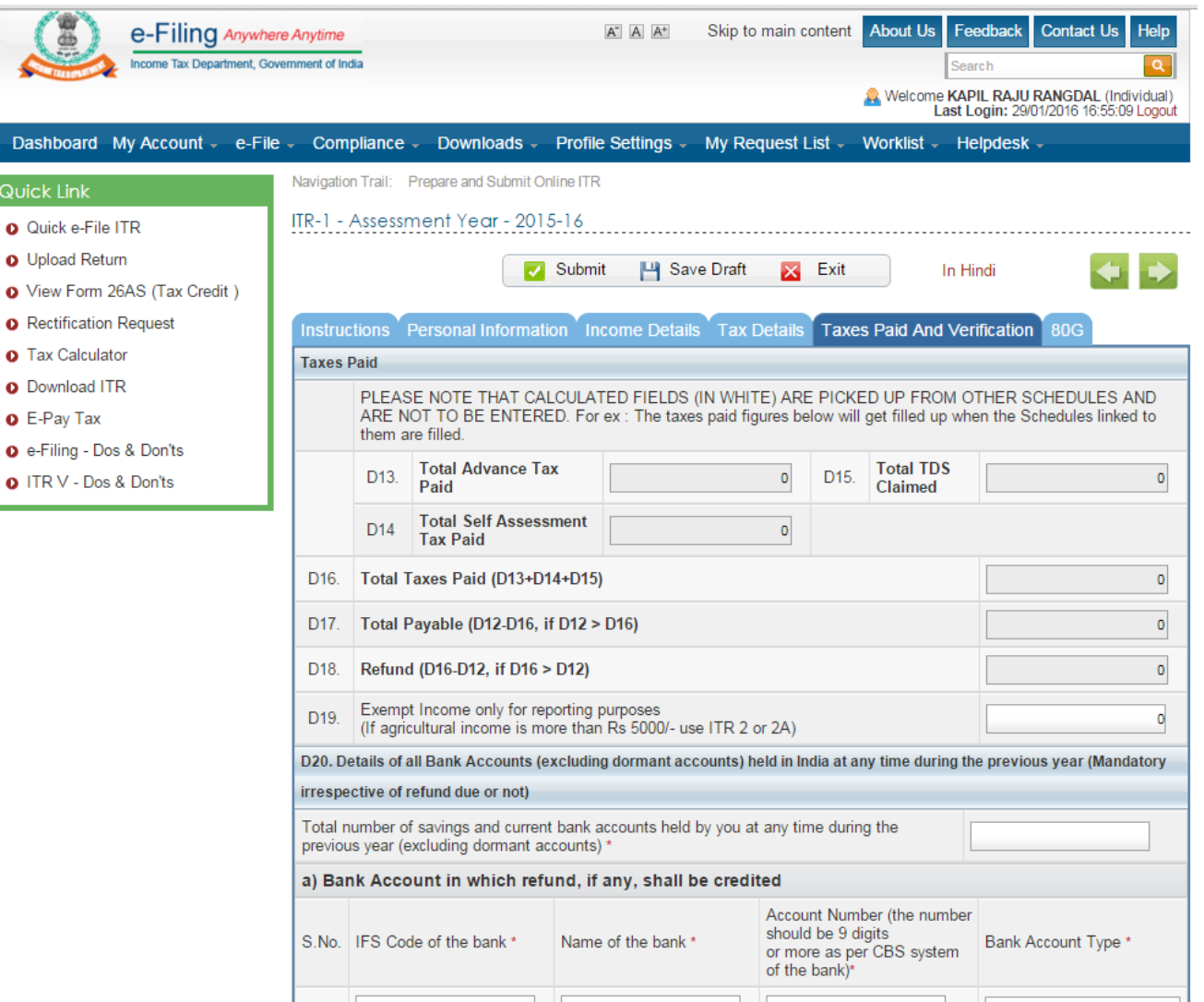

**After confirmation select submit tab and then your Income Tax Return will get submitted. The site will generate acknowledgement namely ITR-V download the same and give confirmation to ITD by signing the ITR-V or digitally verifying the same.** 

#### **You can download at any time your previously filed ITRs**

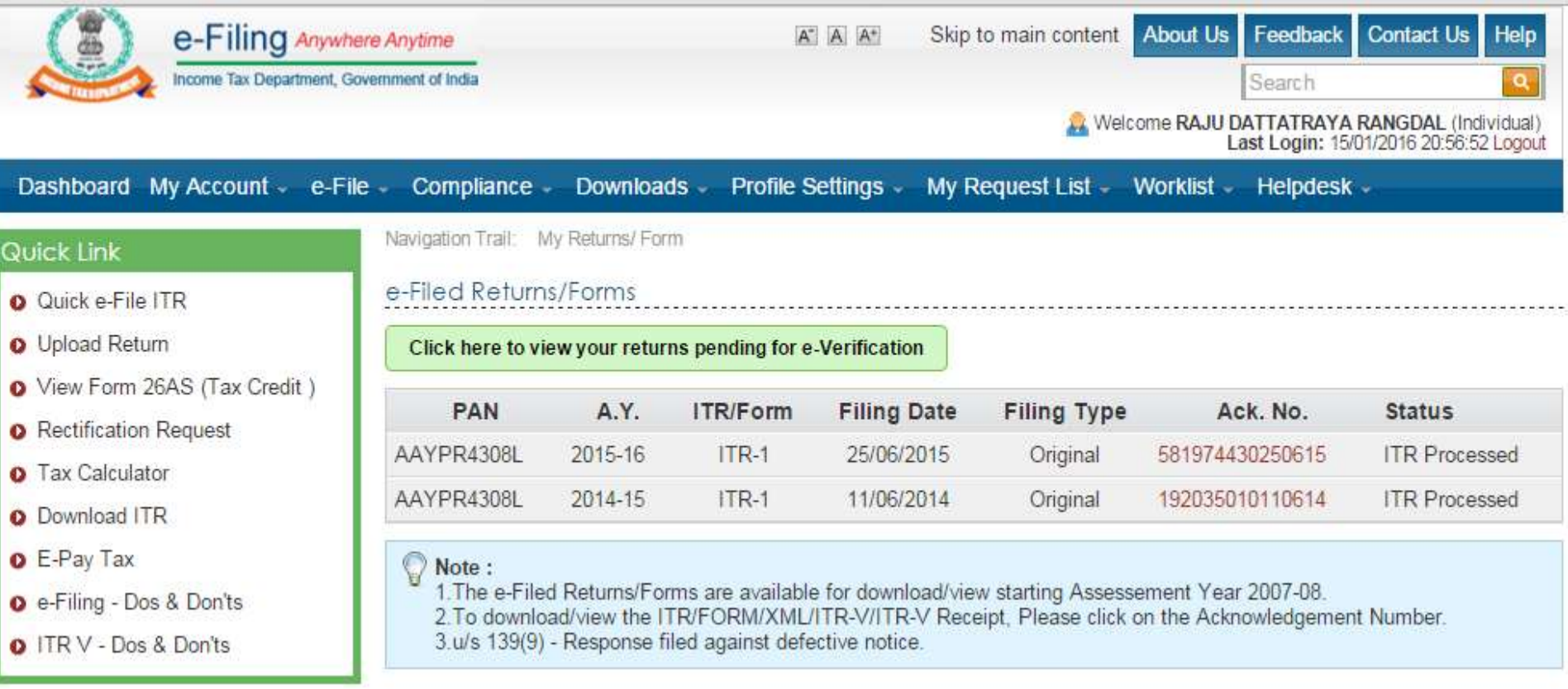

#### **You can download ITR - V, Complete filled ITR – 1, Receipt of ITR-V**

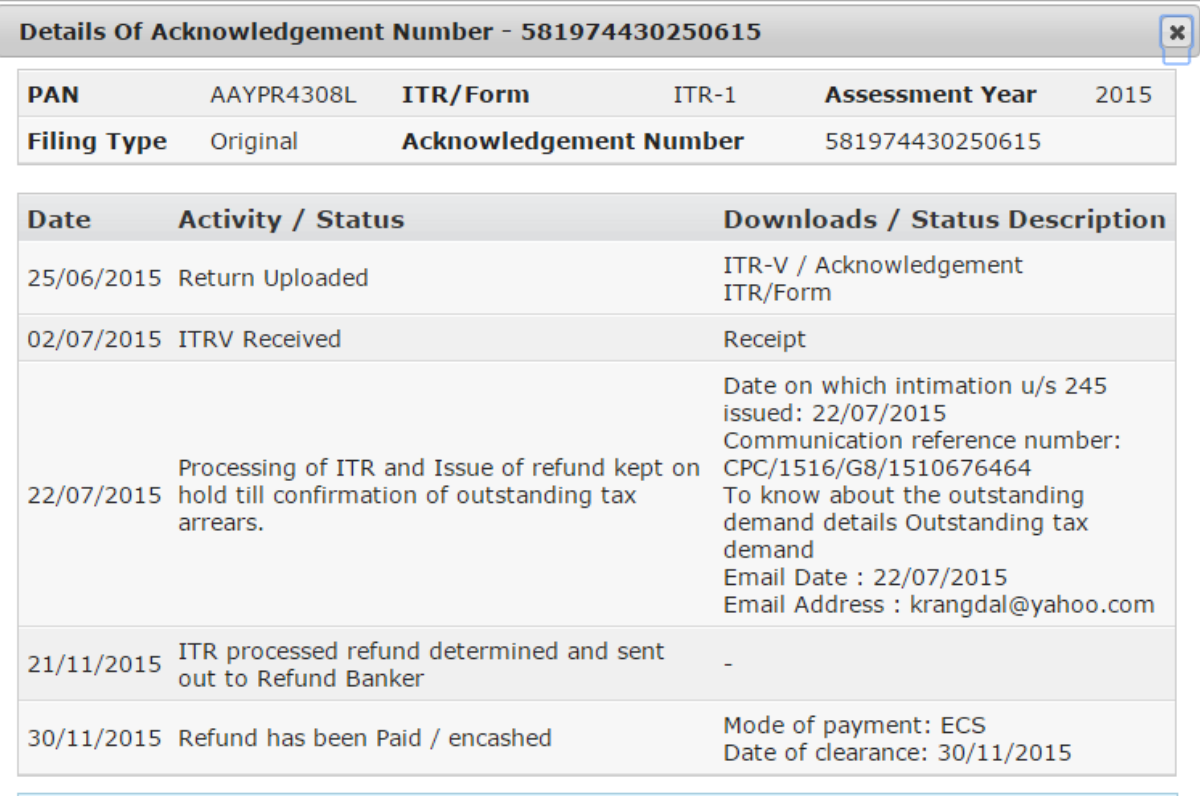

#### $\mathbb O$  Note :

ITR/Form and ITR-V/Acknowledgment are password protected. To open the PDF, please enter your PAN in lower case and date of birth in case of individual tax payers / date of incorporation for non-individual tax payers in DDMMYYYY format without any space between the PAN and date fields. For example, if your PAN is ABCDE1234A and date of birth / incorporation is November 17, 1985 then the password will be abcde1234a17111985. The date of birth / incorporation should be same as furnished in the respective ITR / FORM.

# ITR-4S U/S 44AD

#### **Source of Information**

### **Tentative Financial Statements prepared or provided by assessee**

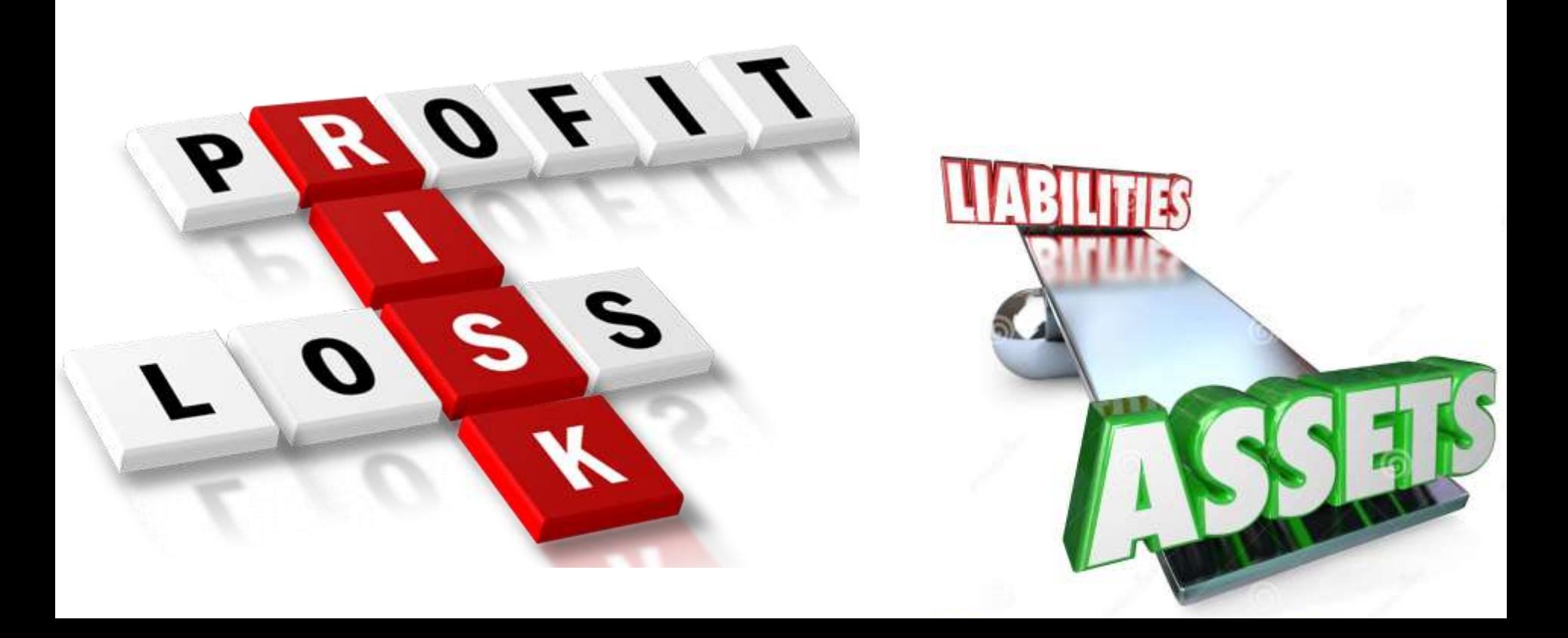

#### **In case of ITR-4S you need to fill the schedule of NOB BP**

**it contains the data regarding business activities You need to put your turnover and amount of Net Profit and amounts of Sundry Debtors Sundry Creditors Closing Stock and Cash**

#### **Fill the details in NOB BP**

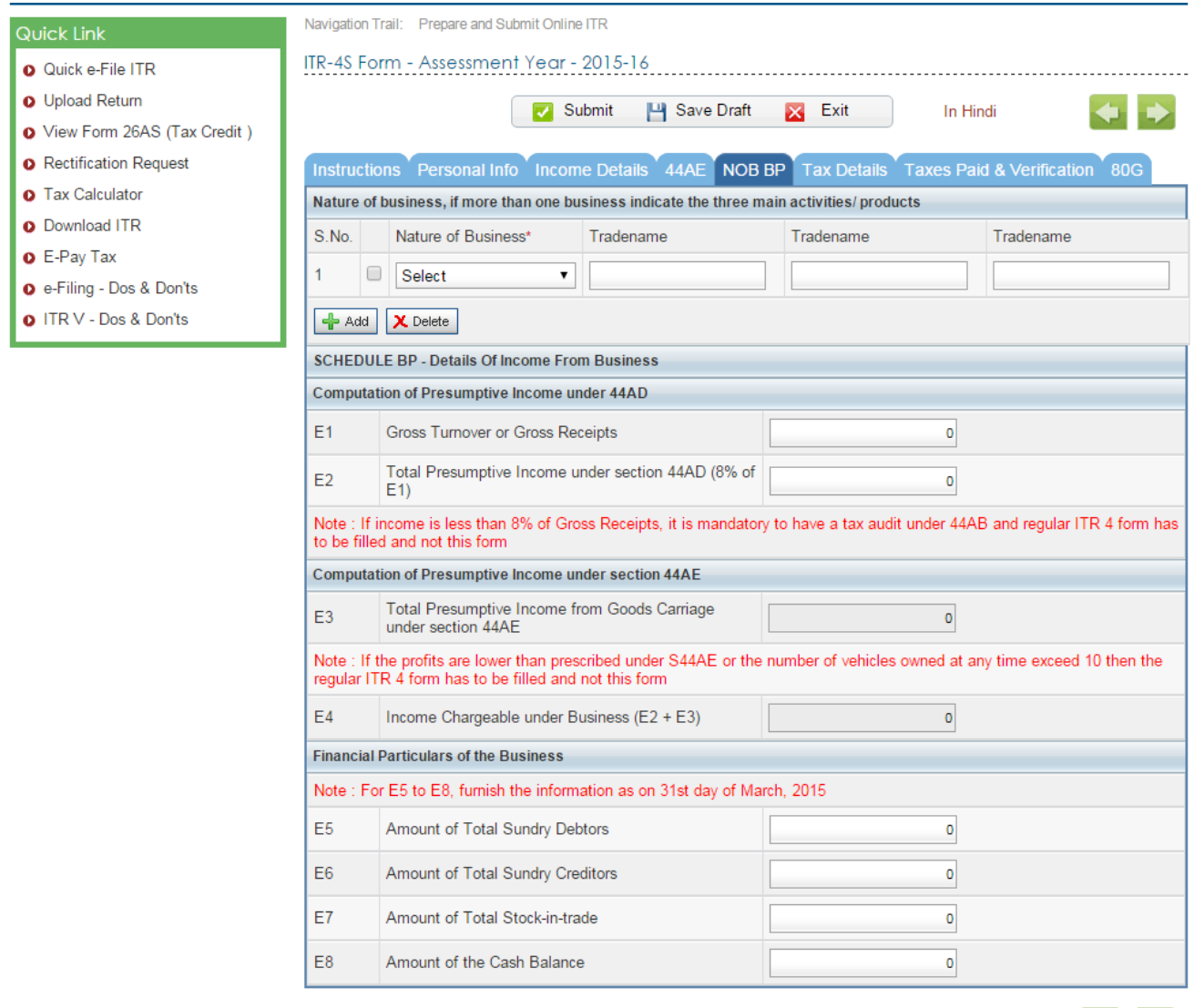

![](_page_56_Picture_2.jpeg)

Website Policies | RTI | Grievance | Useful Links | Terms of Use | Site Map | Disclaimer<br>Copyright @ Income Tax Department, Ministry of Finance, Government of India. All Rights Reserved Site Best Viewed in 1024 x 768 resolution | Site Last Updated on 22/01/2016

Save Draft

 $\times$  Exit

J Submit

![](_page_56_Picture_4.jpeg)

![](_page_57_Picture_0.jpeg)

#### **Submit the ITR**

![](_page_58_Picture_1.jpeg)

#### **Download ITR-V**

![](_page_59_Picture_1.jpeg)

#### **Print the downloaded ITR-V**

![](_page_60_Picture_1.jpeg)

#### **How to open ITR – V**

ITR  $-$  V will be password protected to open the ITR  $-$  V you have to use specific password. The password consist of your pan no in small case and date of birth without any special character.

e.g. If your PAN is **BDMPR5700E** and Date of Birth is **16/07/1992** then your password would be

#### **bdmpr5700e16071992**

![](_page_61_Picture_4.jpeg)

## Sign the ITR-V & post to CPC or **Digitally Verify the ITR**

![](_page_62_Picture_1.jpeg)

![](_page_62_Picture_2.jpeg)

![](_page_63_Picture_0.jpeg)

![](_page_64_Picture_0.jpeg)

#### **For any further assistance or solution of queries contact at**

![](_page_65_Picture_1.jpeg)

#### **+91 9404300246 krangdal@yahoo.com**

![](_page_65_Picture_3.jpeg)